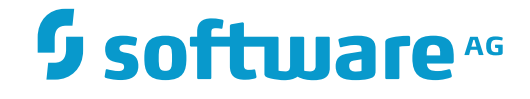

## **Data Archiving for Adabas**

**User Management**

Version 1.8.1

September 2017

This document applies to Data Archiving for Adabas Version 1.8.1 and all subsequent releases.

Specifications contained herein are subject to change and these changes will be reported in subsequent release notes or new editions.

Copyright © 2008-2017 Software AG, Darmstadt, Germany and/or Software AG USA, Inc., Reston, VA, USA, and/or its subsidiaries and/or its affiliates and/or their licensors.

The name Software AG and all Software AG product names are either trademarks or registered trademarks of Software AG and/or Software AG USA, Inc. and/or its subsidiaries and/or its affiliates and/or their licensors. Other company and product names mentioned herein may be trademarks of their respective owners.

Detailed information on trademarks and patents owned by Software AG and/or its subsidiaries is located at http://softwareag.com/licenses.

Use of this software is subject to adherence to Software AG's licensing conditions and terms. These terms are part of the product documentation, located at http://softwareag.com/licenses/ and/or in the root installation directory of the licensed product(s).

This software may include portions of third-party products. For third-party copyright notices, license terms, additional rights or restrictions, please refer to "License Texts, Copyright Notices and Disclaimers of Third-Party Products". For certain specific third-party license restrictions, please referto section E of the Legal Notices available under"License Terms and Conditions for Use of Software AG Products / Copyright and Trademark Notices of Software AG Products". These documents are part of the product documentation, located at http://softwareag.com/licenses and/or in the root installation directory of the licensed product(s).

Use, reproduction, transfer, publication or disclosure is prohibited except as specifically provided for in your License Agreement with Software AG.

#### **Document ID: ADR-OPERATIONS-181-20170930**

## **Table of Contents**

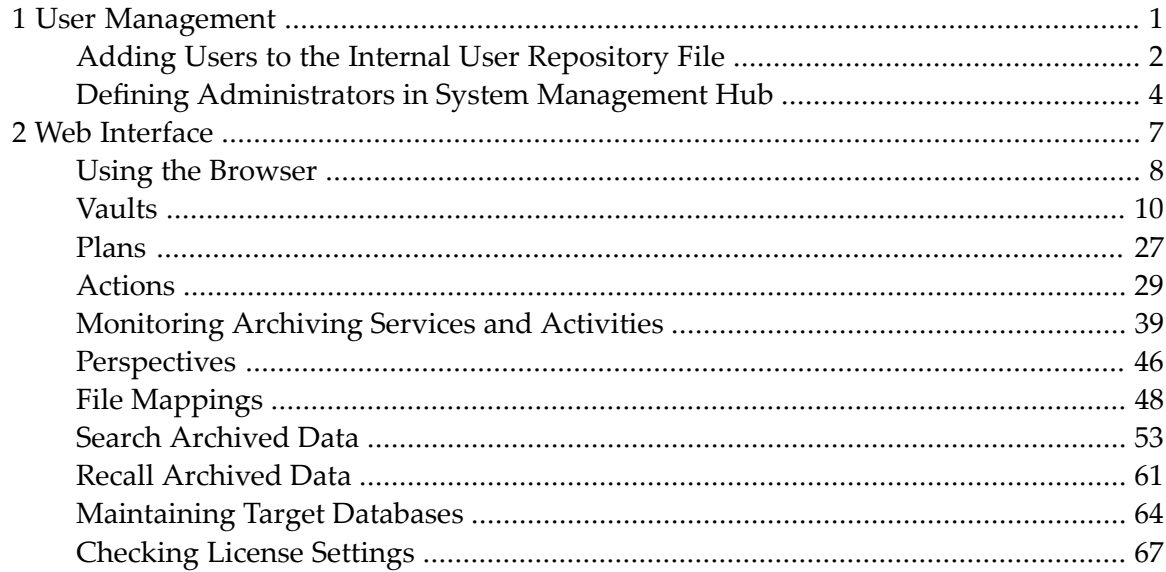

# <span id="page-4-0"></span>**1 User Management**

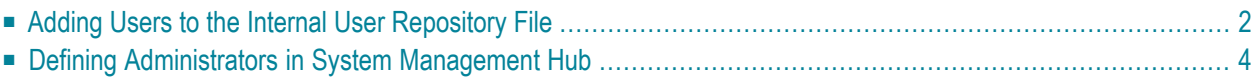

## <span id="page-5-0"></span>**Adding Users to the Internal User Repository File**

By default the System Management Hub will use the Internal User Repository File provided by the Software AG Security Infrastructure to authenticate users.

 $\overline{\phantom{a}}$ 

**Note:** The installation process creates a default account with the username "Administrator" and the password "manage" that can be used to log in to System Management Hub and perform product administration.

The Internal User Repository File is a text file containing usernames and encrypted passwords, similar to the */etc/passwd* file used on Unix systems.

The file is named *users.txt* and is located in the *common/conf* subdirectory of the Software AG installation directory.

- To Display the Internal User [Repository](#page-5-1) File
- To Add a User to the Internal User [Repository](#page-6-0) File

#### <span id="page-5-1"></span>**To Display the Internal User Repository File**

The currently defined users can be displayed as follows:

On Windows:

```
C:\> type C:\SoftwareAG\common\conf\users.txt
*
*
 SAG Internal User Repository
*
* Copyright (c) 2001 - 2017 Software AG, Darmstadt, Germany and/or Software AG USA ↩
Inc.,
* Reston, VA, USA, and/or its subsidiaries and/or its affiliates and/or their \leftrightarrowlicensors.
version:3.0
*
user:Administrator:$6a$0dE8FNe9URI6WSms+4YohQsdWRuiNpxyyaxjpzSAVv5GK//+sb32a1OqZcVw==
```
On Unix:

```
$ cat /opt/softwareag/common/conf/users.txt
*
*
 SAG Internal User Repository
*
* Copyright (c) 2001 – 2017 Software AG, Darmstadt, Germany and/or Software AG USA \leftrightarrowInc.,
* Reston, VA, USA, and/or its subsidiaries and/or its affiliates and/or their \leftrightarrowlicensors.
version:3.0
*
user:Administrator:$6a$0dE8FNe9URI6WSms+4YohQsdWRuiNpxyyaxjpzSAVv5GK//+sb32a1OqZcVw==
```
#### <span id="page-6-0"></span>**To Add a User to the Internal User Repository File**

Additional users may be added using the Internal Repository Command Line Tool located in the *common/bin* subdirectory of the Software AG installation directory.

On Windows:

```
C:\SoftwareAG\common\bin> internaluserrepo.bat -f ..\conf\users.txt JohnSmith
Password: ********
C:\SoftwareAG\common\bin> type ..\conf\users.txt
*
*
 SAG Internal User Repository
*
\star Copyright (c) 2001 - 2017 Software AG, Darmstadt, Germany and/or Software AG USA \leftrightarrowInc.,
* Reston, VA, USA, and/or its subsidiaries and/or its affiliates and/or their \leftrightarrowlicensors.
version:3.0
*
user:Administrator:$6a$0dE8FNe9URI6WSms+4YohQsdWRuiNpxyyaxjpzSAVv5GK//+sb32a1OqZcVw==
user:JohnSmith:$6a$80nx8CQ7zLWZjzvN4cM2Pj7/5HqeYuiH+0mB/9D31LbpnnFxXo6Detc+2Ufg==
```
On Unix:

```
ukrdu:/opt/softwareag/common/bin> ./internaluserrepo.sh -f ../conf/users.txt JohnSmith
Password: ********
ukrdu:/opt/softwareag/common/bin> cat ../conf/users.txt
*
*
  SAG Internal User Repository
*
* Copyright (c) 2001 - 2017 Software AG, Darmstadt, Germany and/or Software AG USA \leftrightarrowInc.,
* Reston, VA, USA, and/or its subsidiaries and/or its affiliates and/or their \leftrightarrowlicensors.
version:3.0
*
user:Administrator:$6a$0dE8FNe9URI6WSms+4YohQsdWRuiNpxyyaxjpzSAVv5GK//+sb32a1OqZcVw==
user:JohnSmith:$6a$80nx8CQ7zLWZjzvN4cM2Pj7/5HqeYuiH+0mB/9D3lLbpnnFxXo6Detc+2Ufg==
```
<span id="page-7-0"></span>For further information about managing the Internal User Repository, refer to the *Creating Internal User Repository Files* section of the *Software AG Security Infrastructure* documentation.

## **Defining Administrators in System Management Hub**

During installation the default "Administrator" account is configured as the administrator for System Management Hub. The "Administrator" account is then defined as an administrator for Data Archiving for Adabas and Adabas System Coordinator during the Activation process.

Additional users that have been added to the Internal User Repository File can be configured as product administrators by right-clicking on the Administrators node and selecting the Add Administrator option.

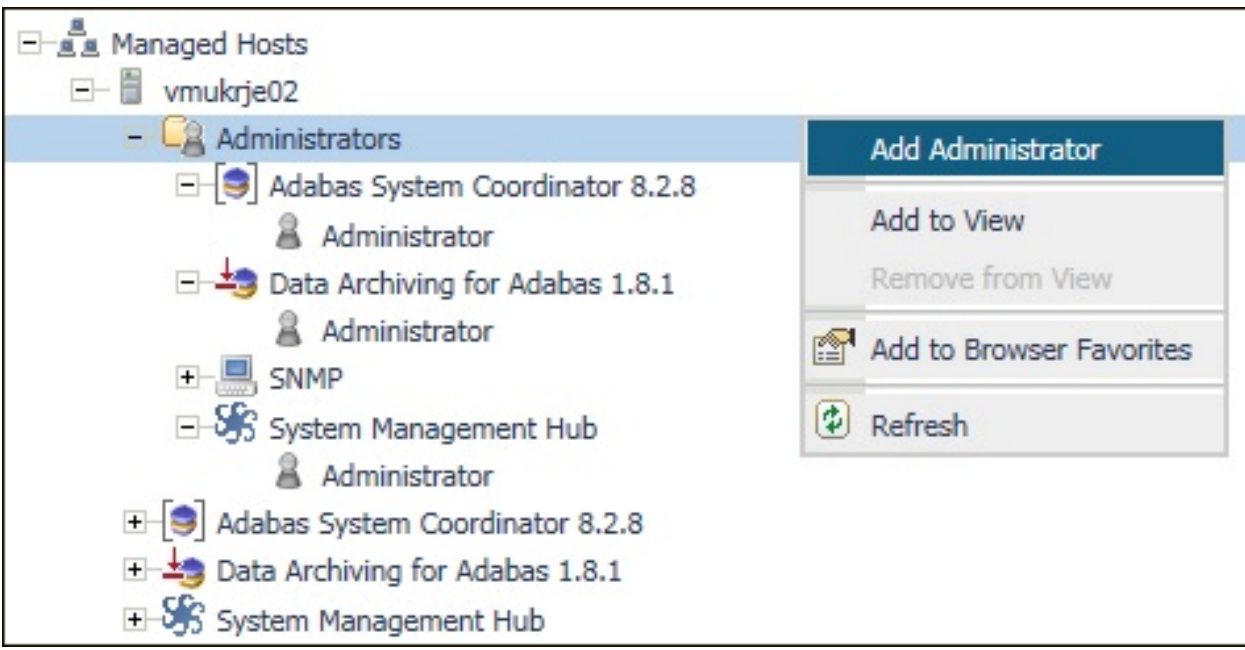

Enter the name of the user and select the products for which they should be an administrator.

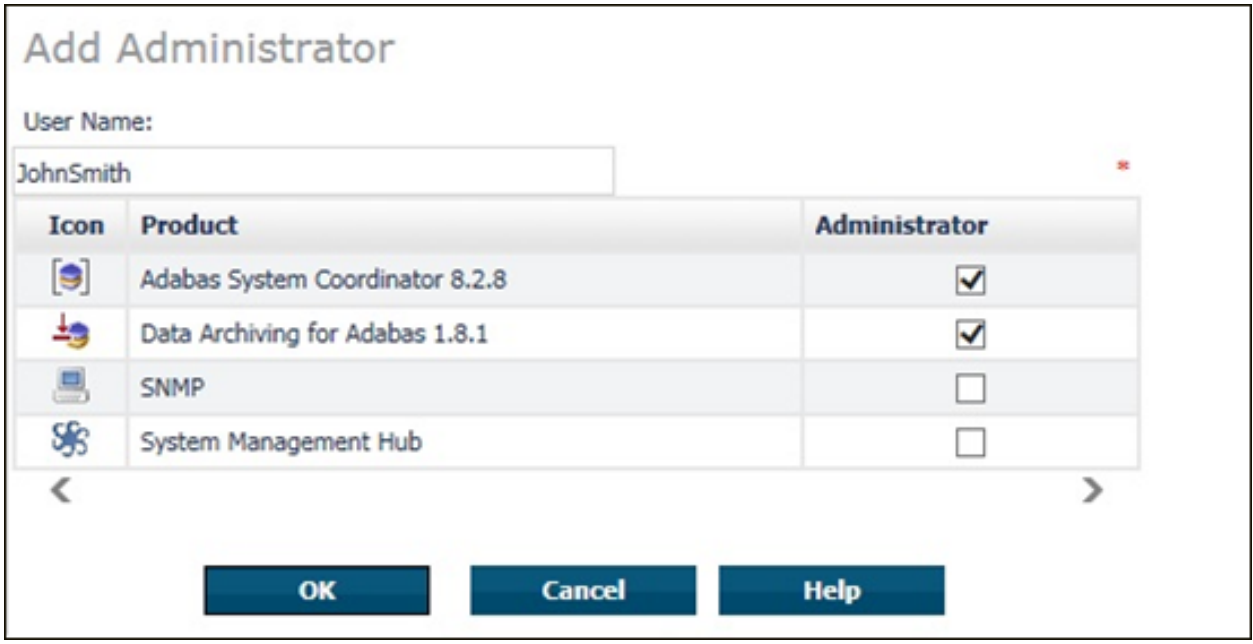

For further information about managing administrators refer to the *Managing Administrator Accounts in SMH* section of the *System Management Hub* documentation.

## <span id="page-10-0"></span>2 Web Interface

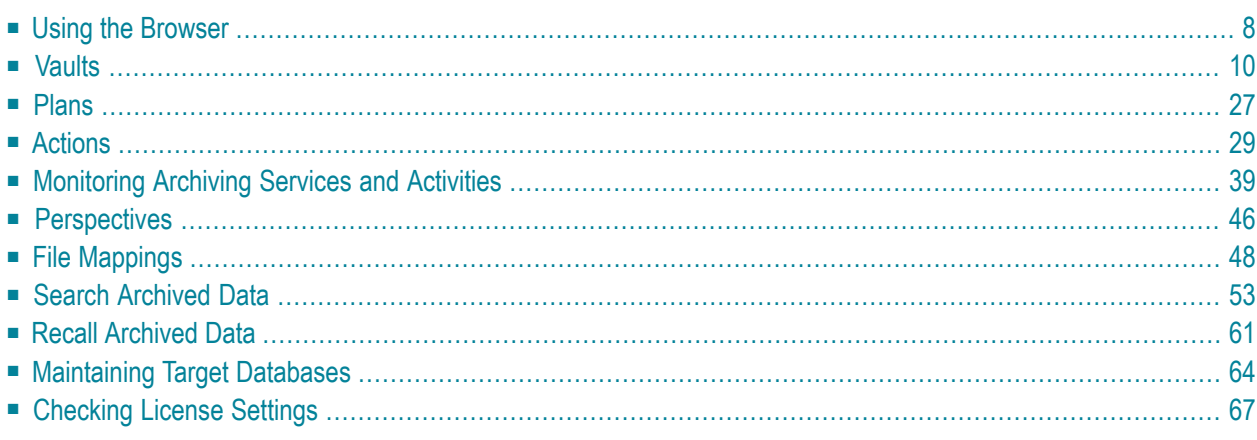

This document describes the administrative tasks that you can perform with the Data Archiving for Adabas graphical user interface.

## <span id="page-11-0"></span>**Using the Browser**

Data Archiving for Adabas services is maintained and monitored using Software AG's crossproduct and cross-platform product management framework System Management Hub (SMH). If you are not familiar with using SMH, please refer to the SMH documentation for further information.

If System Management Hub is available on your local machine, the install process creates a Start Menu entry; an example screen shot follows:

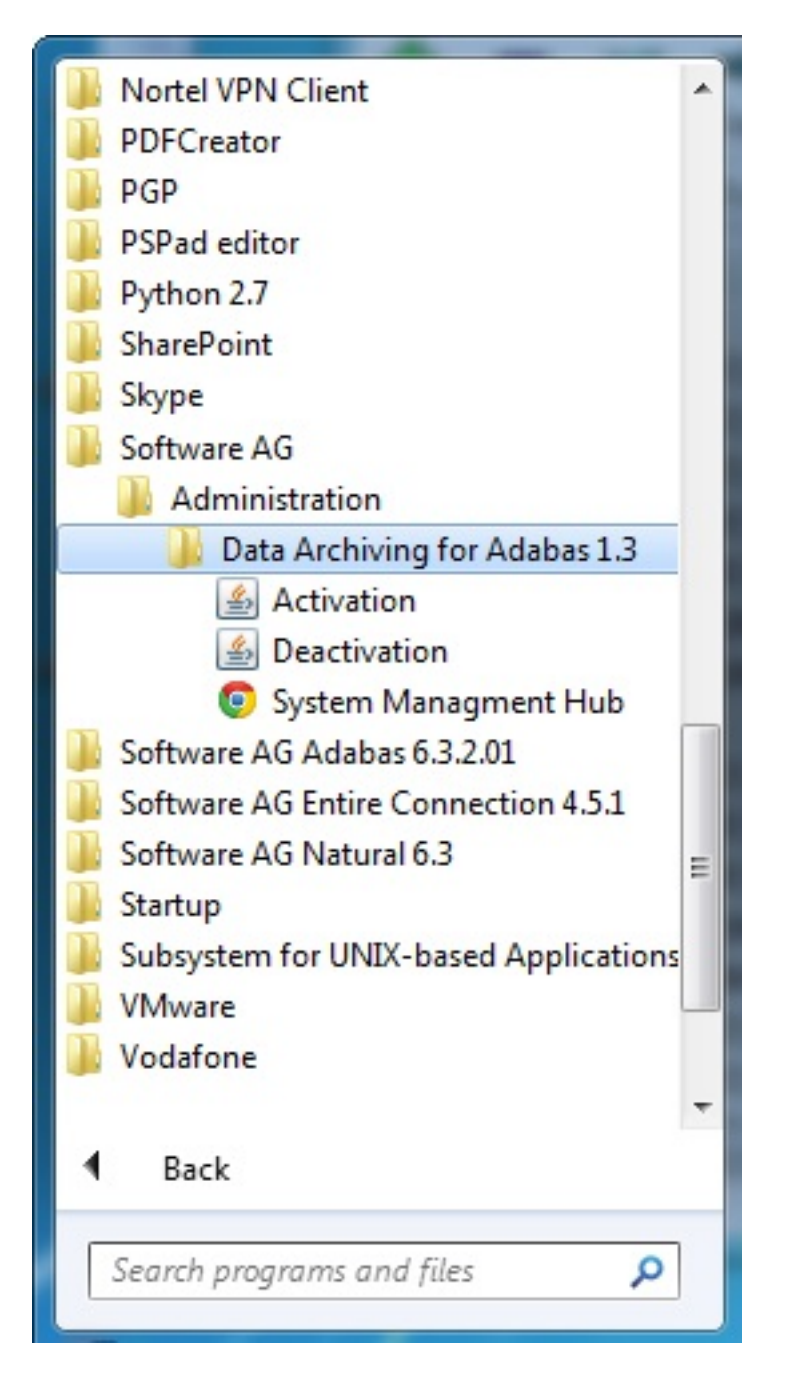

If no Start Menu entry is available, go to your browser and use http://localhost:10010/smh (assuming defaults have been used for the System Management Hub install) or use your normal entry to the System Management Hub.

The SMH screen is divided into two frames: the navigation frame on the left; and the content frame on the right. You can navigate within the navigation tree using expand (+) and minimize (-), selecting an object and then left clicking or right clicking on the object depending on the type of operation you wish to perform.

The following is a typical SMH screen:

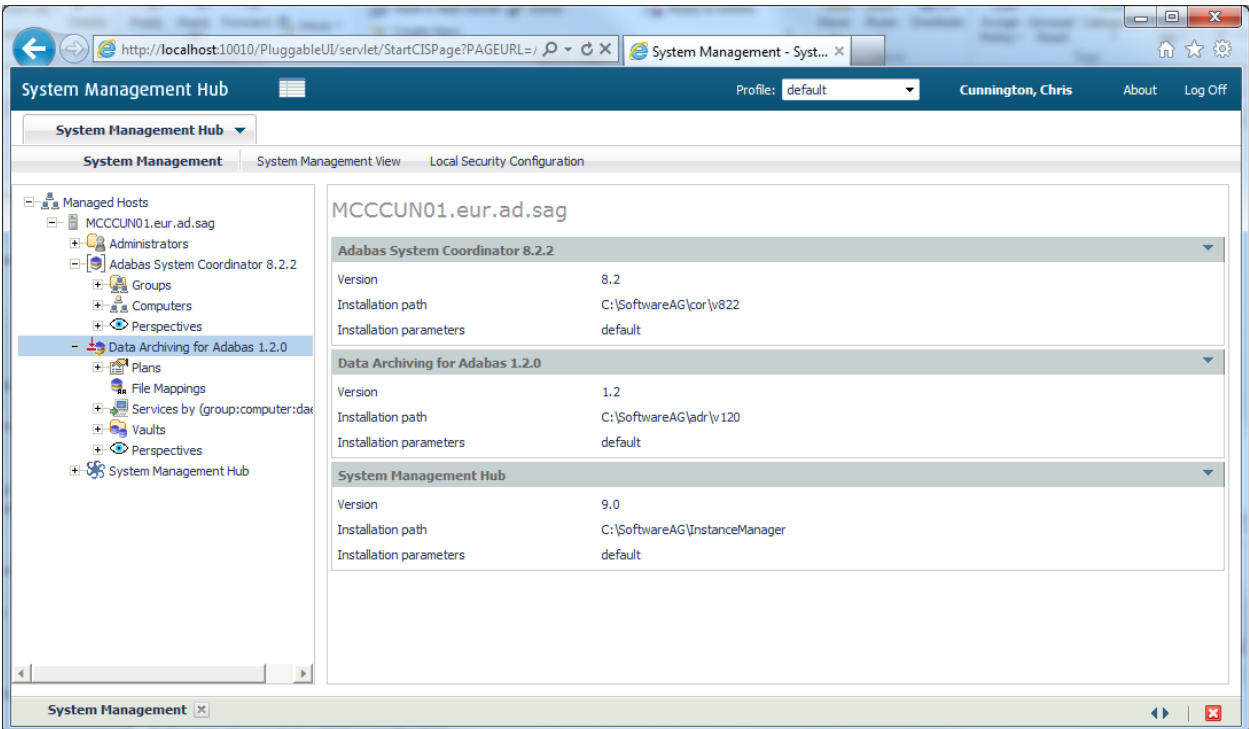

## <span id="page-13-0"></span>**Vaults**

Vaults are flat-file stores which are used to hold archived data and any relevant metadata such as Adabas FDTs.

A Vault must be associated with every Action and contains Archives written as a result of such Actions being run.

Vaults are maintained by selecting the Vaults node within the Data Archiving for Adabas navigation tree. Selecting this node results in the following sub-nodes:

- Vault [Browse](#page-14-0)
- Vault [Search](#page-20-0)
- Vault [Validation](#page-21-0)

■ Vault [Configuration](#page-22-0)

#### <span id="page-14-0"></span>**Vault Browse**

Vault Browse enables Vault content browsing and Archive recall capability.

A Vault contains Archives written as a result of Actions being run. Vault Browse lists these Archives and enables selected Archives to be recalled as required.

For efficiency, a Vault browse cache is maintained which can be refreshed on demand, and filtering enables the browse list content to be applicable to only those Archives of particular interest.

- [Browsing](#page-14-1) Archives in a Vault
- [Displaying](#page-16-0) Archive Detail
- Setting a [Browse](#page-16-1) Filter
- [Clearing](#page-16-2) a Browse Filter
- [Refreshing](#page-17-0) the Browse Cache
- [Recalling](#page-17-1) Archives
- [Searching](#page-17-2) Archives
- FDT [Analysis](#page-18-0)
- Retention Period [Maintenance](#page-20-1)

#### <span id="page-14-1"></span>**Browsing Archives in a Vault**

#### **To browse Archives in a Vault**

- 1 Select the *Vaults* node within the Data Archiving for Adabas navigation tree
- 2 Select the *Browse* sub-node.
- 3 Select the Vault to be browsed.
- 4 The Vault Browse window lists all Archives in the selected Vault (subject to any current filter).

The following information is displayed:

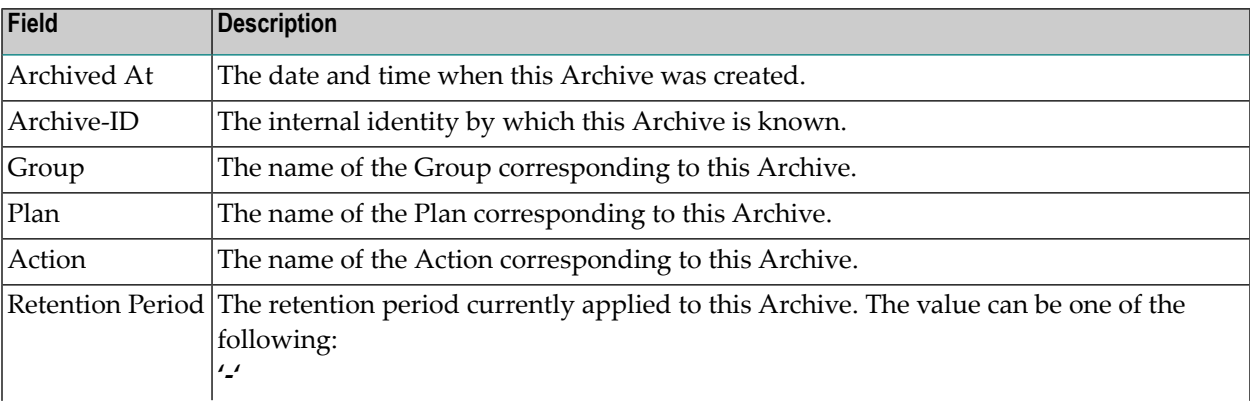

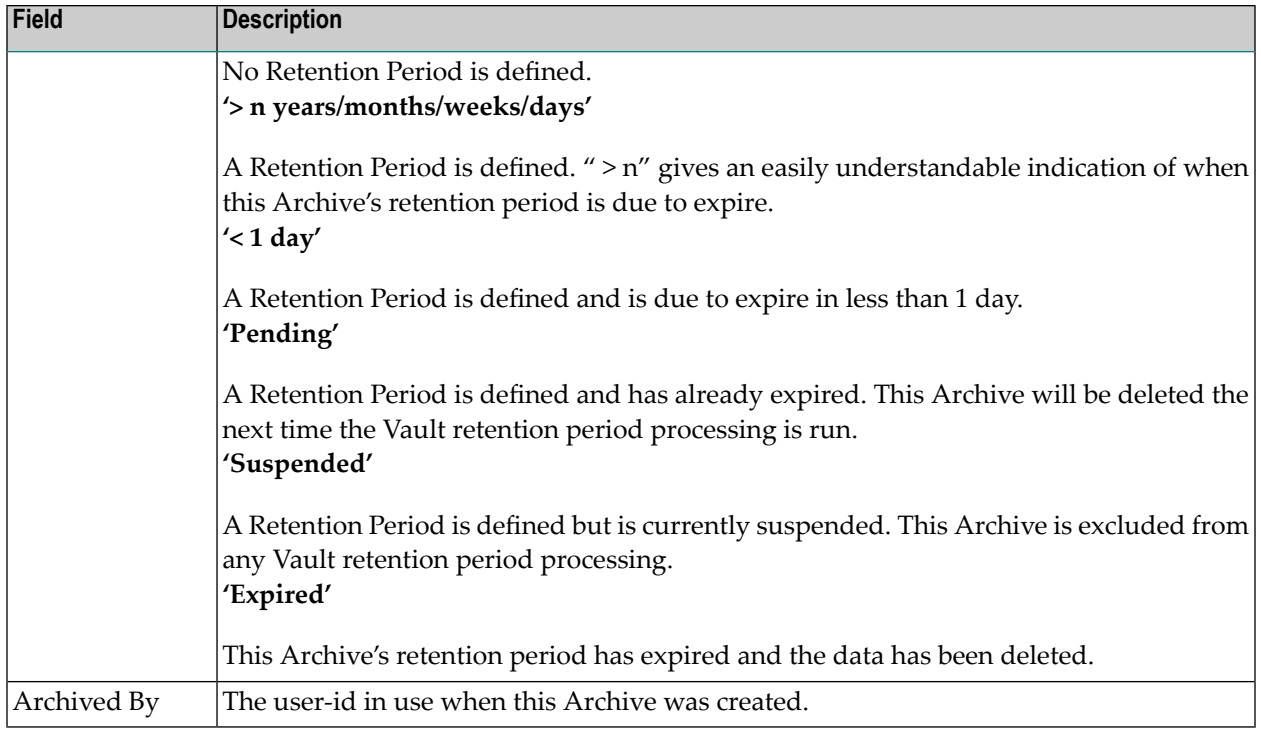

On selection of a particular Vault, sub-nodes of "year" and "month number" may be displayed in the navigation tree depending on the list content. Selection of these sub-nodes will automatically filter the list content in the Vault Browse window to only those Archives which match the particular year and month number of the sub-node selected.

Explicit filtering may also be performed, refer to **Setting a [Browse](#page-16-1) Filter** for more information.

The following operations (available in the drop-down *Operations* box) can be performed:

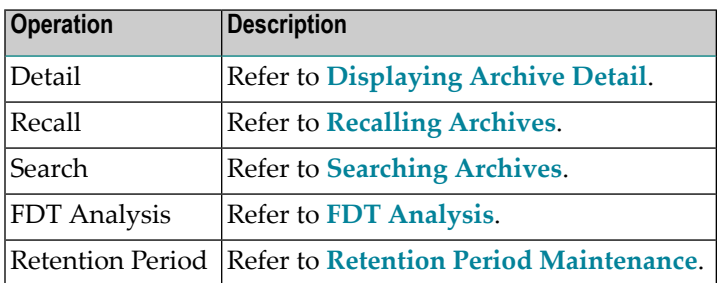

#### <span id="page-16-0"></span>**Displaying Archive Detail**

#### **To display Archive details**

- 1 Refer to **[Browsing](#page-14-1) Archives in a Vault** to list the particular Archive(s) for which details are required.
- 2 To display *Archive Summary* information for an individual Archive, click directly on its Archive-ID link. Displaying summary information does not require the associated Archive data itself to be available, for example, its retention period may have expired and the Archive data deleted.
- 3 To display *Archive Detail* information for one or more individual Archives, use the checkboxes for selection and then choose "Detail" from the drop-down *Operations* box. Displaying detail information does require the associated Archive data to be available.

#### <span id="page-16-1"></span>**Setting a Browse Filter**

#### **To set a browse filter**

A browse filter can be set at the *Browse* sub-node and also any sub-node below Browse (e.g. Vault name, year number, month number) by simply right clicking on the sub-node and selecting *Set Browse Filter*.

Filtering is available by Group, Plan, Action and/or by Retention Period status. The filter applies at the user level and only a single filter can be active at any one time. To remove the filter refer to **[Clearing](#page-16-2) a Browse Filter**.

<span id="page-16-2"></span>The keyword "Filter:" in the Vault Browse window indicates whether or not a browse filter is active.

#### **Clearing a Browse Filter**

#### **To clear a browse filter**

■ A browse filter can be cleared at the *Browse* sub-node and also any sub-node below Browse (e.g. Vault name, year number, month number) by simply right clicking on the sub-node and selecting *Clear Browse Filter*.

#### <span id="page-17-0"></span>**Refreshing the Browse Cache**

For efficiency, a browse cache is maintained at the Vault level. This cache is established the first time a Vault name under the *Browse* sub-node is selected, and then regularly refreshed automatically when the Vault content changes. The keyword "Vault Contents Cached At:" in the Vault Browse window indicates when the browse cache for the current Vault was last refreshed.

If a more immediate refresh is required, this can be done manually as follows:

#### **To refresh the browse cache**

- 1 Select the *Vaults* node within the Data Archiving for Adabas navigation tree.
- 2 Select the *Browse* sub-node.
- <span id="page-17-1"></span>3 Select and right click the Vault whose browse cache is to be refreshed, then select *Refresh Browse Cache*.

#### **Recalling Archives**

#### **To recall an Archive**

- 1 Refer to *[Browsing](#page-14-1) Archives in a Vault* to find the particular Archive(s) for which a recall is required.
- 2 To recall an individual Archive, use the checkbox for selection and then choose "Recall" from the drop-down *Operations* box.
- <span id="page-17-2"></span>3 Refer to *Recall [Archived](#page-64-0) Data* for additional information regarding the recall process.

#### **Searching Archives**

#### **To search an Archive**

- 1 Refer to *[Browsing](#page-14-1) Archives in a Vault* to find the particular Archive(s) for which a search is required.
- 2 Use the checkbox for selection and then choose "Search" from the drop-down *Operations* box.
- 3 The Add Search window will appear with the selected Archive-IDs pre-populated in the *Scope* section (click on the drop-down Archive-ID box within this section to see the selected Archive-IDs).

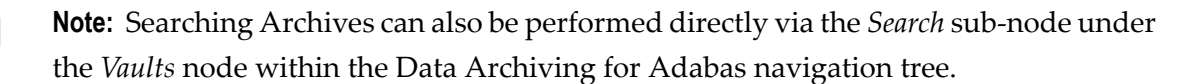

In either case, refer to **Search [Archived](#page-56-0) Data** for the additional information required to perform a search.

#### <span id="page-18-0"></span>**FDT Analysis**

#### **To analyse on FDTs**

- 1 Refer to *[Browsing](#page-14-1) Archives in a Vault* to find the particular Archive(s) for which an FDT analysis is required.
- 2 Use the checkbox for selection and then choose "FDT Analysis" from the drop-down *Operations* box.
- 3 The window in the right hand pane now displays entries for each Group/Plan/Action involved in the Archive(s) selected. If the selection involves multiple Archives for the same Group/Plan/Action then only a single entry is shown for those Archives. Each Group/Plan/Action entry lists all the Source Files present in the Archive(s) for that particular Group/Plan/Action.

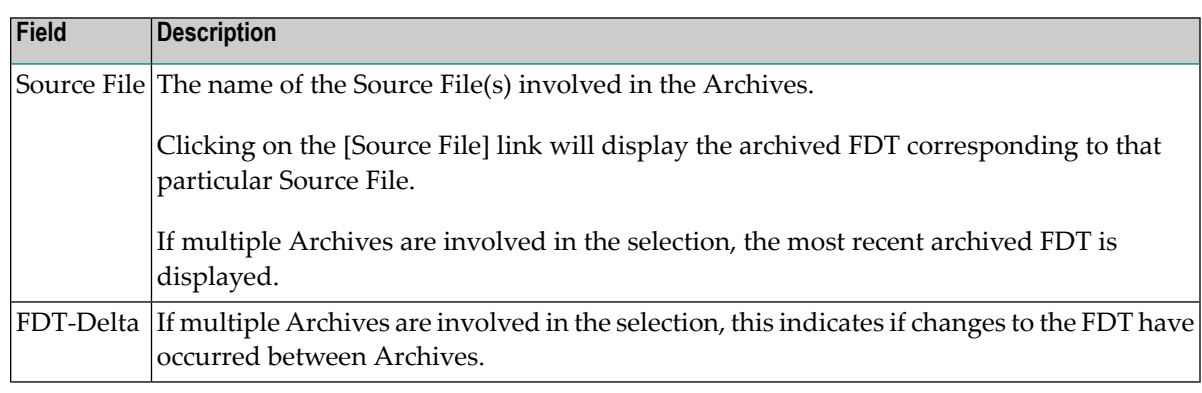

For each Group/Plan/Action entry, the following information is displayed:

4 Clicking on an FDT-Delta [Yes] or [No] link will display the FDT Analysis: Deltas screen for the corresponding Source File.

The FDT Analysis: Deltas screen provides a detailed FDT analysis report of a particular Source File, enabling comparisons to be made between:

- Each of the FDTs in the selected Archives, and
- The current FDT (only possible if the Source File is currently defined to the Group/Plan/Action in the Repository and the corresponding database/file is available for reference), and
- Any other FDT as specified by the user (only available if the specified database/file is available for reference)

The following information is displayed:

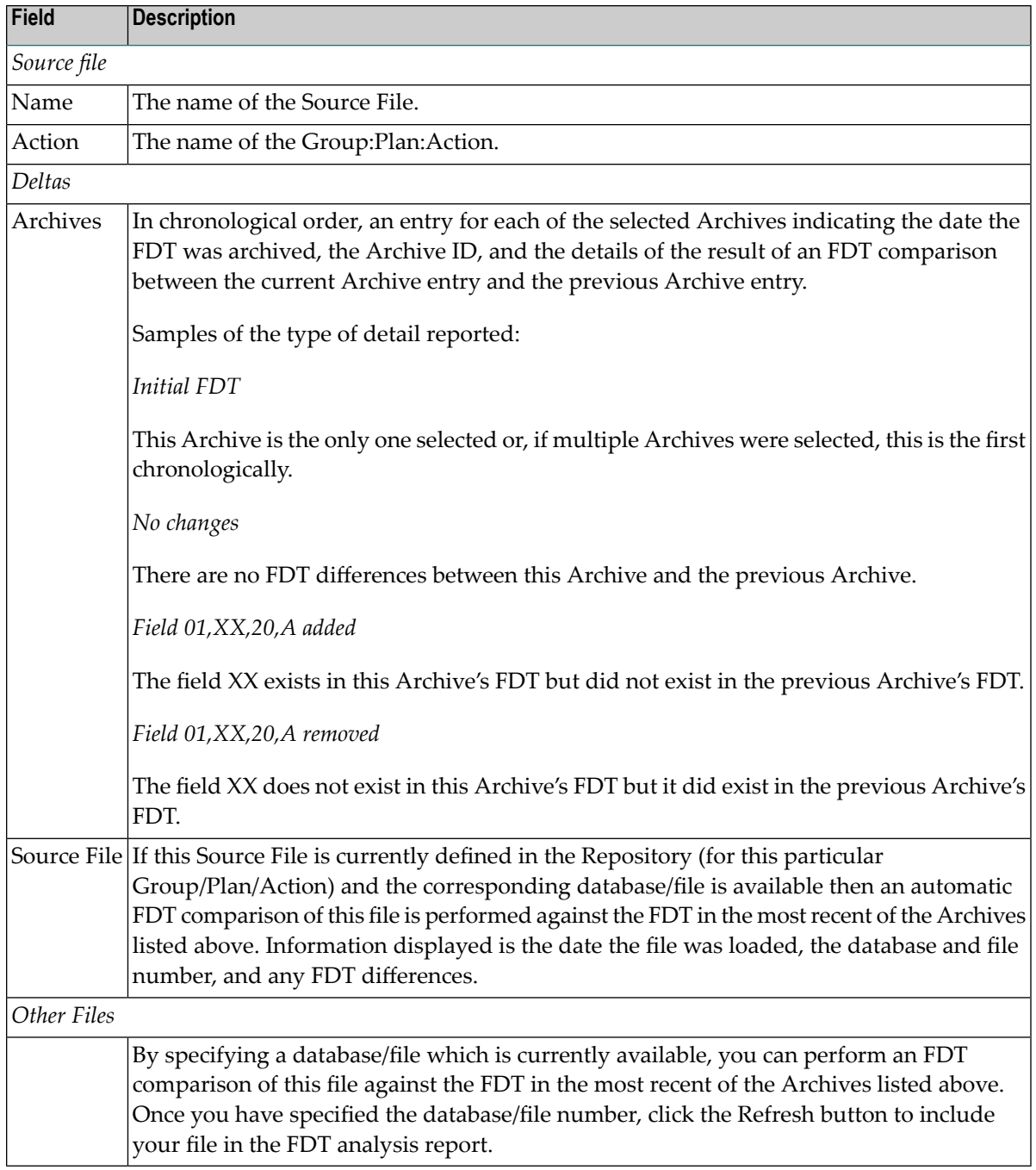

#### <span id="page-20-1"></span>**Retention Period Maintenance**

 $\bigoplus$ **Caution:** When a specified retention period expires, data is automatically and permanently deleted from the Vault.

#### **To display/modify Retention Periods**

- 1 Refer to *[Browsing](#page-14-1) Archives in a Vault* to find the particular Archive(s) whose Retention Period is to be modified.
- 2 Use the checkbox for selection and then choose "Retention Period" from the drop-down *Operations* box.
- 3 The Retention Period window will appear displaying the current Retention Period settings for the selected *Archive*(*s*). These settings can be modified.

A Retention Period of *Off* means no retention period is applied and the data relating to the selected Archive(s) will be retained indefinitely.

A Retention Period of *On* enables you to specify the period of time for which the data relating to the selected Archive(s) is retained. The retention period can be specified in Years/Months/Weeks/Days.

**Note:** Any defined retention period will begin from the "Archived At" date displayed  $\overline{\phantom{a}}$ in the Retention Period window.

A Retention Period of *Suspend* enables you to temporarily suspend retention period processing for the selected Archive(s), for example, in the event of a legal hold requirement.

**Note:** If multiple Archives are selected which have different retention periods then the  $\overline{a}$ longest retention period will be displayed as the default update value.

<span id="page-20-0"></span>When modifying Retention Periods great care must be taken to ensure the correct retention period is specified.

#### **Vault Search**

Vault Search enables Vault content searching and Archive recall capability.

A Vault contains Archives written as a result of Actions being run. Vault Search allows searching to be performed against Archives and Vaults, and enables search results to be selectively recalled as required.

Refer to **Search [Archived](#page-56-0) Data** for more information on searching archived data.

#### <span id="page-21-0"></span>**Vault Validation**

Vault Validation is a Vault management configurable option and is intended to enable the periodic validation of the Vault contents in order to provide an early detection system in the event that the Vault contents become compromised in some way.

The validation process operates asynchronously to normal archiving operations and can be configured according to a defined schedule or simply run on demand.

Log files are created by the validation process and are listed under the corresponding Vault within the *Validation* sub-node.

**Note:** Only Vaults with validation enabled are displayed under the *Validation* sub-node.

- Defining Vault [Validation](#page-21-1)
- Running Vault [Validation](#page-21-2) on Demand
- [Displaying](#page-22-1) Vault Validation Logs
- Deleting Vault [Validation](#page-22-2) Logs

#### <span id="page-21-1"></span>**Defining Vault Validation**

#### **To define Vault Validation**

<span id="page-21-2"></span>■ Vault Validation can be turned On and Off when *[Adding](#page-23-0) a Vault* or *[Modifying](#page-25-0) a Vault*.

**Running Vault Validation on Demand**

#### **To run Vault Validation on demand**

- 1 Select the *Vaults* node within the Data Archiving for Adabas navigation tree.
- 2 Select the *Validation* sub-node.
- 3 Select and right click the Vault to be validated, then select *Run Validation Now*.
- 4 The corresponding validation log will appear in the Logs section of the Vault Validation window
	- **Note:** Vault Validation on demand can only be run against Vaults with validation enabled.

#### <span id="page-22-1"></span>**Displaying Vault Validation Logs**

#### **To display Vault Validation logs**

- 1 Select the *Vaults* node within the Data Archiving for Adabas navigation tree.
- 2 Select the *Validation* sub-node.
- 3 Select the Vault whose validation logs are to be displayed. The Vault Validation window will appear.
- <span id="page-22-2"></span>4 The Logs section displays the validation logs (subject to any defined retention period).

#### **Deleting Vault Validation Logs**

#### **To delete Vault Validation logs**

- 1 Select the *Vaults* node within the Data Archiving for Adabas navigation tree.
- 2 Select the *Validation* sub-node.
- 3 Select the Vault whose validation logs are to be deleted. The Vault Validation window will appear.
- <span id="page-22-0"></span>4 To delete individual logs or all logs on the current page use the checkboxes for selection and then choose 'Delete' from the drop-down *Operations* box. Alternatively, to delete all logs,right click the Vault, then select *Delete All Logs*.

#### **Vault Configuration**

At least one Vault must be configured to enable the storing of archive data, however, multiple Vaults can also be configured allowing the possibility of different business areas using dedicated Vaults.

Vaults are written to by archive processes called Accumulators, which are launched automatically on demand by the Data Archiving Service. An Accumulator which is launched on a particular computer must be able to identify the physical location of the Vault where the archive data is to be stored. It does this by referring to the Vault Path defined for that particular computer in the Vault configuration.

**Note:** We recommend that your archived data should be maintained in Vaults outside of the installation directory.

- [Adding](#page-23-0) a Vault
- [Modifying](#page-25-0) a Vault
- [Deleting](#page-26-0) a Vault
- [Adding](#page-26-1) a Vault Path
- [Modifying](#page-27-0) a Vault Path
- [Deleting](#page-27-1) a Vault Path

■ Vault [Granularity](#page-27-2)

#### <span id="page-23-0"></span>**Adding a Vault**

#### **To add a Vault**

- 1 Select the *Vaults* node within the Data Archiving for Adabas navigation tree.
- 2 Select and right click the *Configuration* sub-node, then select *Add Vault*. The Add Vault window will appear.

Enter the following information for the new Vault:

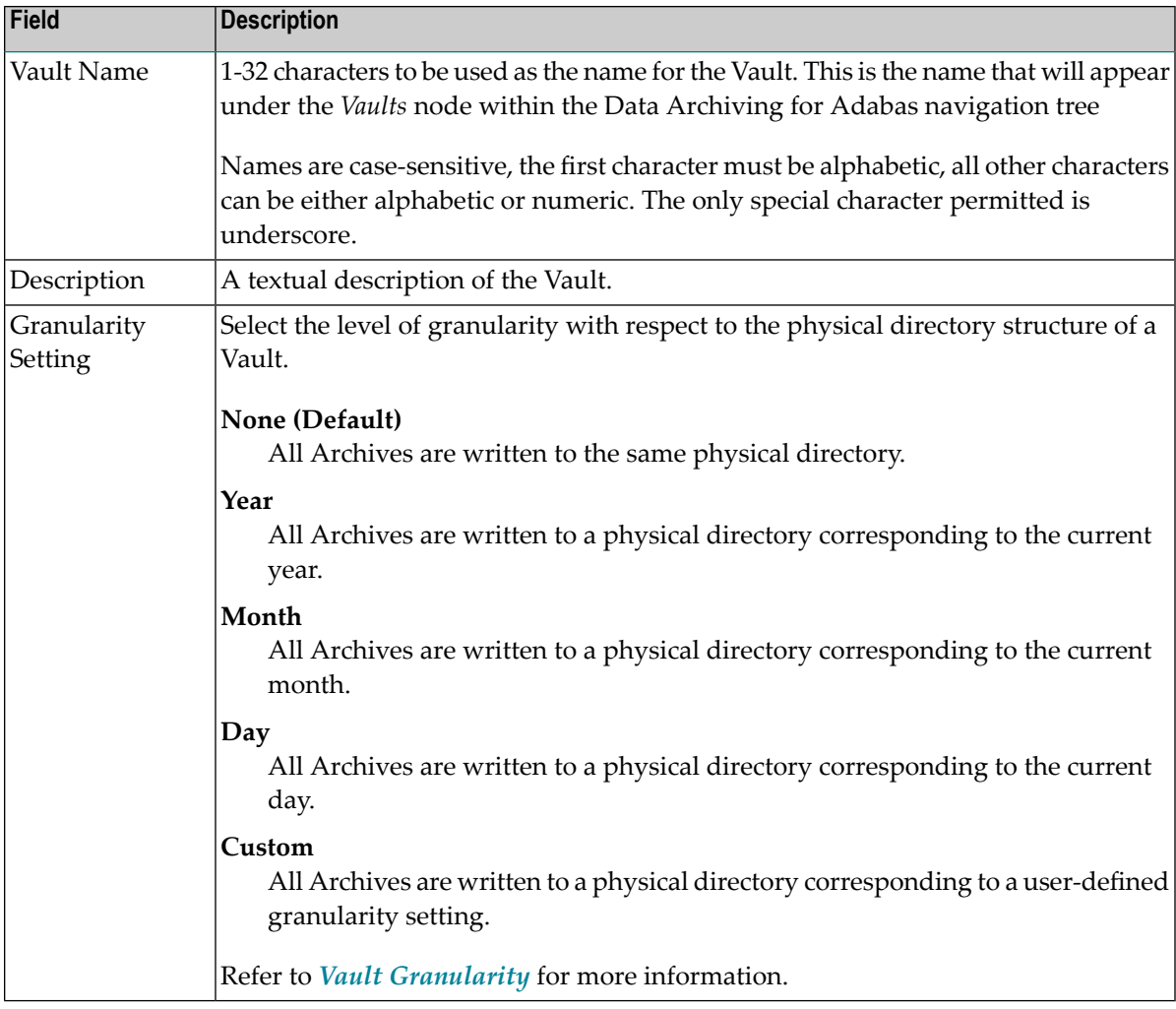

3 *Vault Path* defines the access path to the Vault. The Vault Path describes the physical location of the Vault. It can be HFS, a UNC path or a Windows directory.

**Note:** If the Vault is to be accessed by Accumulator processes from multiple computers then each computer requires its own Vault Path defined. Refer to *[Adding](#page-26-1) a Vault Path* for information on defining additional Vault Paths.

Enter the following information:

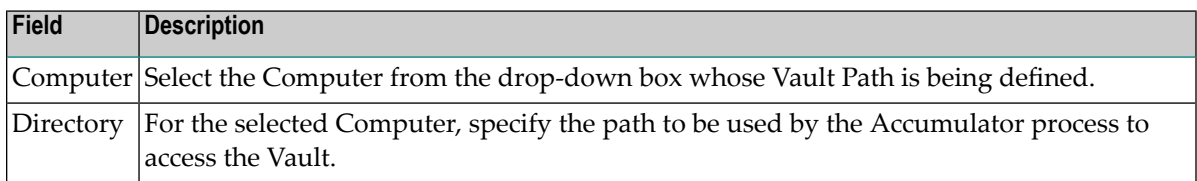

4 *Vault Management* requires a designated computer to be specified on which all Vault management activities will be performed. Vault Validation and Vault Retention Period processing are examples of Vault management activities.

Enter the following information:

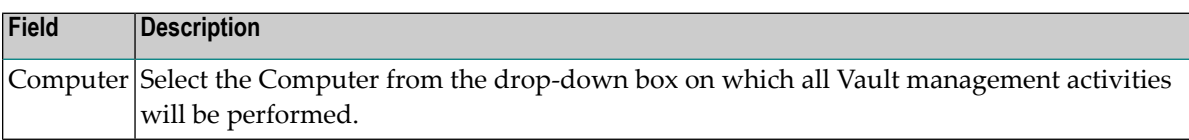

5 *Validation Settings* control whether or not Vault validation processing is to be performed against the Vault content. Validation processes run on the Vault Management computer defined above. Refer to **Vault [Validation](#page-21-0)** for additional information.

Enter the following information:

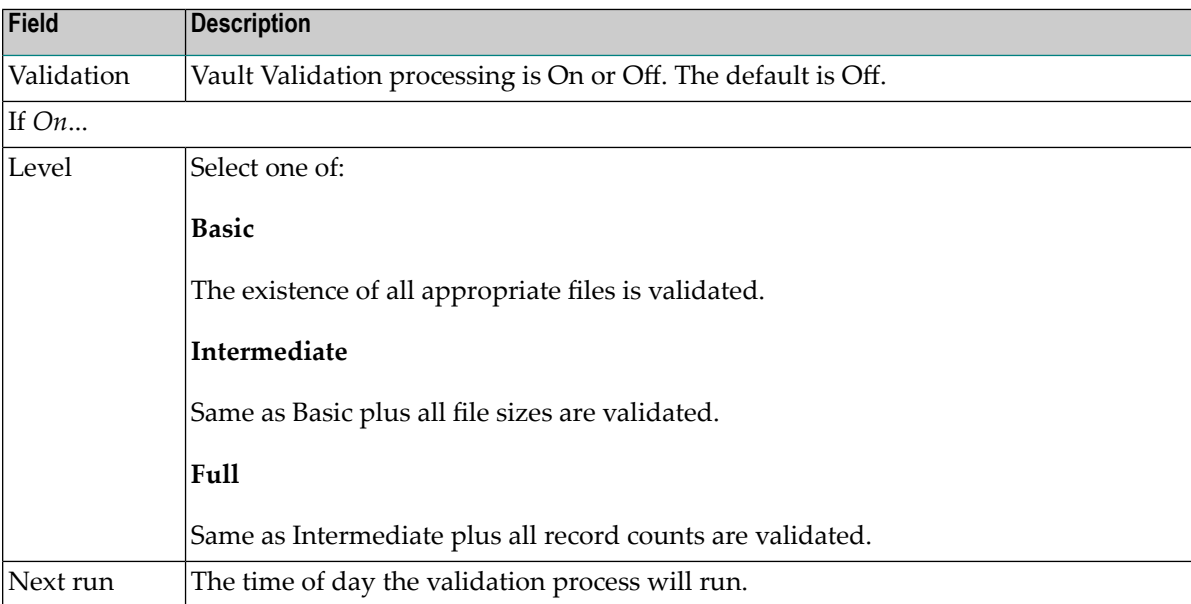

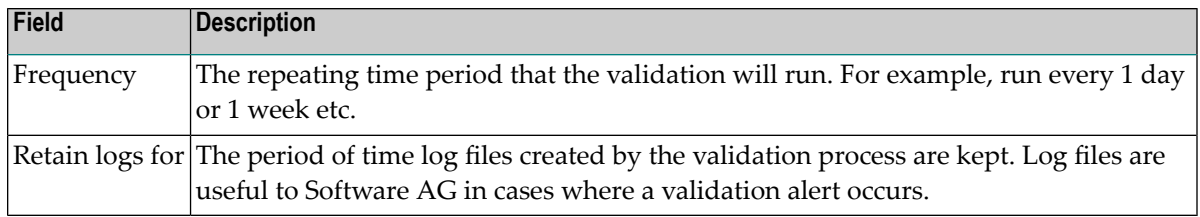

6 *Retention Settings* control whether or not Retention Period processing is to be performed against the Vault content. Retention period processing is run on the Vault Management computer defined above.

Enter the following information:

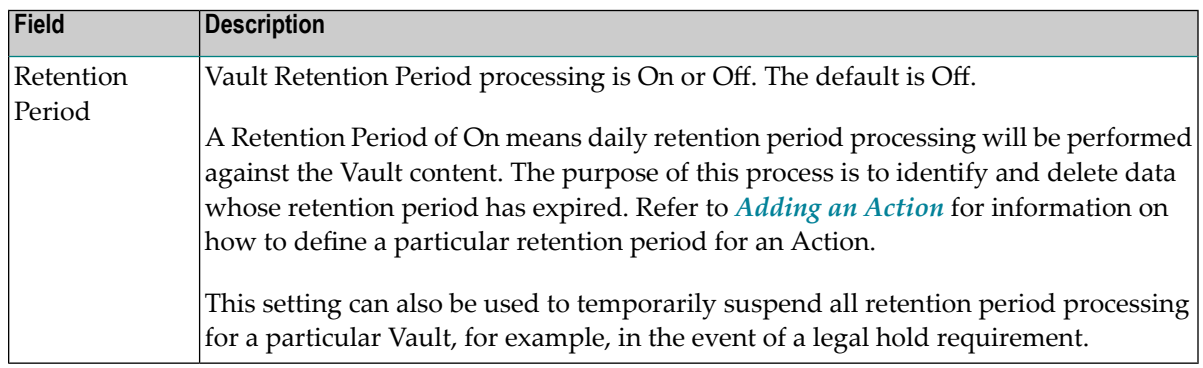

<span id="page-25-0"></span>7 Click the *Add Vault* button to add the new Vault.

#### **Modifying a Vault**

#### **To modify a Vault**

- 1 Select the *Vaults* node within the Data Archiving for Adabas navigation tree.
- 2 Select the *Configuration* sub-node.
- 3 Select and right click the Vault to be modified, then select *Modify Vault*. The Modify Vault window will appear.

Refer to *[Adding](#page-23-0) a Vault* for an explanation of the modifiable fields

4 Click the *Save Changes* button to save the changes.

#### <span id="page-26-0"></span>**Deleting a Vault**

**Note:** When deleting a Vault, only the Vault configuration information is deleted – the physical vault containing the archived data is not deleted. It is the responsibility of the user to delete the physical vault if the archive data within it is no longer required.

#### **To delete a Vault**

- 1 Select the *Vaults* node within the Data Archiving for Adabas navigation tree.
- 2 Select the *Configuration* sub-node.
- 3 Select and right click the Vault to be deleted, then select *Delete Vault*.
- 4 A Vault cannot be deleted if it is currently the active Vault for one or more Plans/Actions. If it is not an active Vault, a confirmation window will appear.
- <span id="page-26-1"></span>5 Click the *Yes* button on the confirmation window to delete the Vault.

#### **Adding a Vault Path**

#### **To add a Vault Path**

- 1 Select the *Vaults* node within the Data Archiving for Adabas navigation tree.
- 2 Select the *Configuration* sub-node.
- 3 Select and right click the Vault to be modified, then select *Add Vault Path*. The Add Vault Path window will appear.

Enter the following information for the new Vault Path:

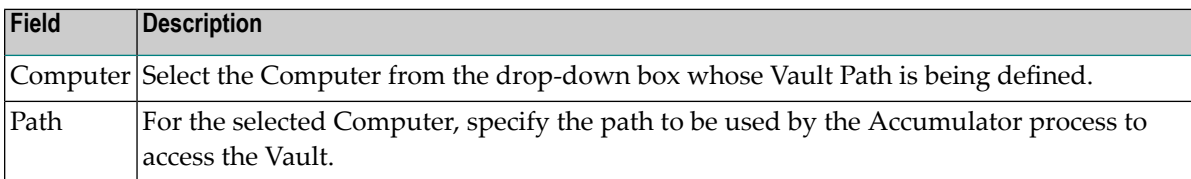

4 Click the *Add Vault Path* button to add the new Vault Path.

#### <span id="page-27-0"></span>**Modifying a Vault Path**

#### **To modify a Vault Path**

- 1 Select the *Vaults* node within the Data Archiving for Adabas navigation tree.
- 2 Select the *Configuration* sub-node.
- 3 Select the Vault to be modified. The Vault Configuration window will appear.
- 4 In the Physical Path(s) to the Vault section, identify the computer whose Vault Path is to be modified and click on the corresponding modify icon. The Modify Vault Path window will appear.

Refer to *[Adding](#page-26-1) a Vault Path* for an explanation of the modifiable fields.

<span id="page-27-1"></span>5 Click the *Save Changes* button to save the changes.

#### **Deleting a Vault Path**

#### **To delete a Vault Path**

- 1 Select the *Vaults* node within the Data Archiving for Adabas navigation tree.
- 2 Select the *Configuration* sub-node.
- 3 Select the Vault to be modified. The Vault Configuration window will appear.
- 4 In the Physical Path(s) to the Vault section, identify the computer whose Vault Path is to be deleted and click on the corresponding delete icon. A confirmation window will appear.
- <span id="page-27-2"></span>5 Click the *Yes* button on the confirmation window to delete the Vault Path.

#### **Vault Granularity**

The Vault Granularity allows you to define the physical directory structure of the Vault, thereby providing control over the location of the Archive files on disk.

Depending on the requirements of your site, using a date-based directory structure for the Vault may help with backup management or the scheduling of date migration disk to tape.

Enter the following information as required:

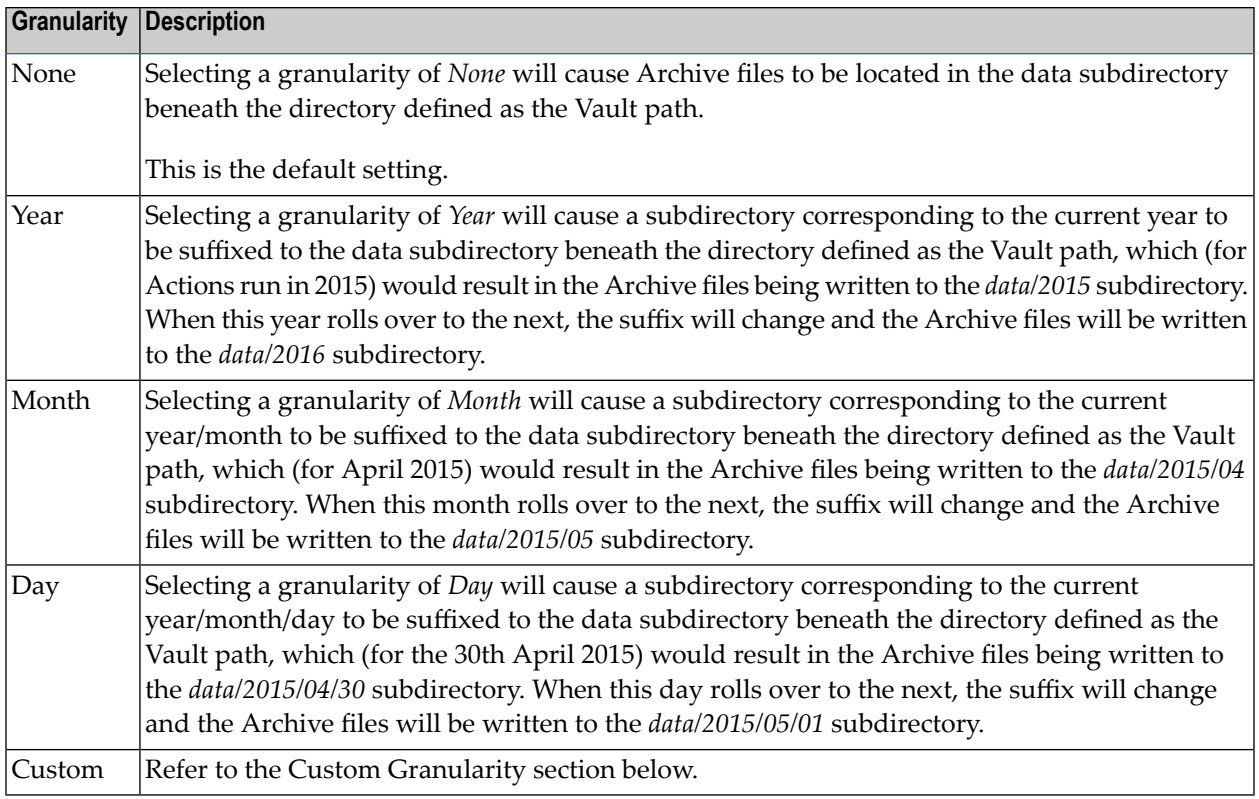

#### **Custom Granularity**

 $\overline{\phantom{a}}$ 

As an alternative to the other settings, a *Custom* granularity option is also provided. This is a userdefined string which can contain replacement patterns or literal characters, as listed in the tables below.

**Note:** Excluding subdirectories, this user-defined string is restricted to a total of 8 patterns, literal characters or date offsets. Date offsets must be between 0-31 (although higher values can be achieved by specifying multiple offsets).

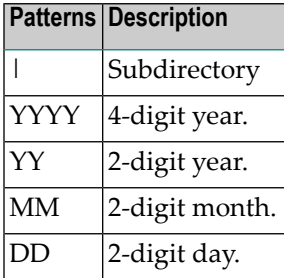

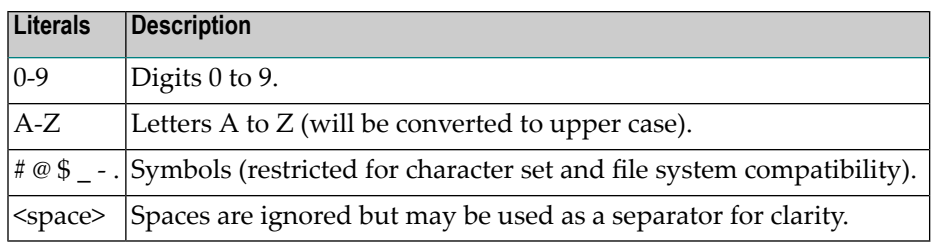

#### **Date Offsets**

The custom granularity setting also allows a date *offset* pattern to be incorporated in order to modify the value used for the replacement of date-based patterns. This enables the subdirectory names to be generated that contain future dates, which may be useful for expiration or retention purposes.

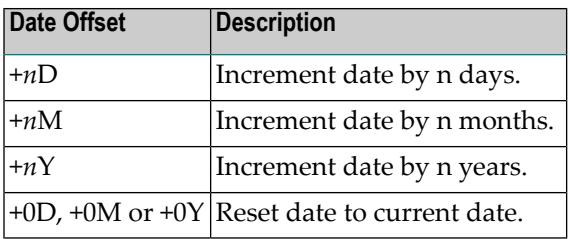

#### **Examples**

In the following examples, the replacement patterns for the custom granularity settings use 30th April 2015 as the current date.

#### **Example 1: Directories arranged by month**

YYYY-MM <vault>/data/2015-04

In this example, the YYYY-MM pattern is replaced with the current year and month.

#### **Example 2: Directories arranged by month, suffixed with an expiration date**

YYYY-MM. +2Y EYYYY <vault>/data/2015-04.E2017

In this example, the directory names are based on the current year and month, with a suffix indicating that the data will be retained until the end of next year.

#### **Example 3: Directories arranged by month, prefixed with an expiration date**

+2Y EYYYY +0D .YYYY-MM <vault>/data/E2017.2015-04

In this example, the directory names are based on the current year and month, with a prefix indicating that the data will be retained until the end of next year. Note the use of +0D to reset the date used for the replacements that follow.

### <span id="page-30-0"></span>**Plans**

Archiving rules are implemented by defining Plans and Actions.

A Plan identifies a collection of one or more related Actions, for example all the Actions required for a particular business application, division, or department.

- [Adding](#page-30-1) a Plan
- [Modifying](#page-31-0) a Plan
- [Deleting](#page-31-1) a Plan

#### <span id="page-30-1"></span>**Adding a Plan**

#### **To add a Plan:**

1 Select and right click the *Plans* node within the Data Archiving for Adabas navigation tree, then select *Add Plan*. The Add Plan window will appear.

Enter the following information for the new Plan:

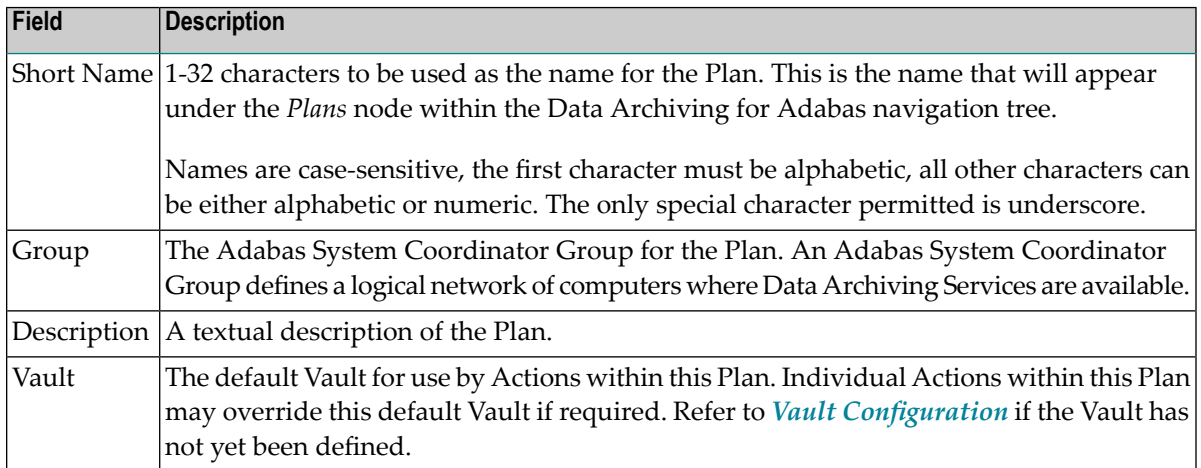

2 Click the *Add Plan* button to add the new Plan.

### <span id="page-31-0"></span>**Modifying a Plan**

#### **To modify a Plan**

- 1 Select the *Plan* node within the Data Archiving for Adabas navigation tree.
- 2 Select and right click the Plan to be modified, then select *Modify Plan*. The Modify Plan window will appear.

The following information can be modified:

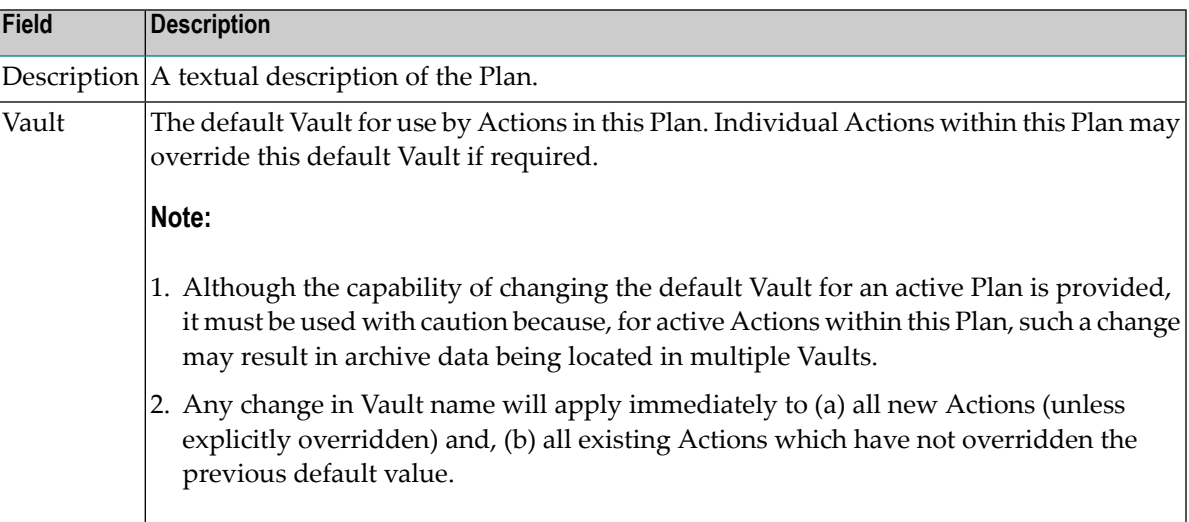

<span id="page-31-1"></span>3 Click the *Save Changes* button to save the changes.

#### **Deleting a Plan**

#### **To delete a Plan**

- 1 Select the *Plan* node within the Data Archiving for Adabas navigation tree.
- 2 Select and right click the Plan to be deleted, then select *Delete Plan*. A confirmation window will appear.
- 3 Click the *Yes* button on the confirmation window to delete the Plan and all associated Actions.
- **Note:** Deleting a Plan will also delete all Actions within the Plan.

## <span id="page-32-0"></span>**Actions**

Actions belong to Plans. An Action defines where data is to be extracted from, where it is to go, and the computers on which the respective Extractor and Accumulator processes will run. Together, Actions and Plans are used to define and implement your archiving rules and policies.

- [Adding](#page-32-1) an Action
- [Modifying](#page-35-0) an Action
- [Deleting](#page-35-1) an Action
- [Copying](#page-35-2) an Action
- Running an Action [Manually](#page-36-0)
- Running an Action using an [automatic](#page-37-0) Schedule
- Running an Action using an ad hoc [Schedule](#page-38-0)
- Data [Selection](#page-38-1) Mode
- Adding [Source](#page-39-0) Files
- [Adding](#page-40-0) Target Files

#### <span id="page-32-1"></span>**Adding an Action**

- **To add an Action:**
- 1 Select the *Plans* node within the Data Archiving for Adabas navigation tree.
- 2 Select the Plan within which the Action is to be added.
- 3 Select and right click the *Actions* sub-node, then select *Add Action*. The Add Action window will appear.

Enter the following information for the Action:

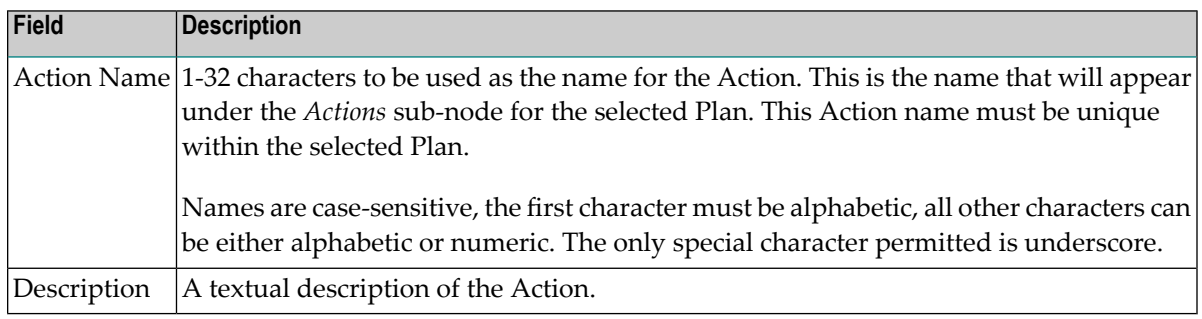

4 *Extractor Settings* defines the Computer where the Extractor process will run and the data selection mode to be used.

Enter the following information:

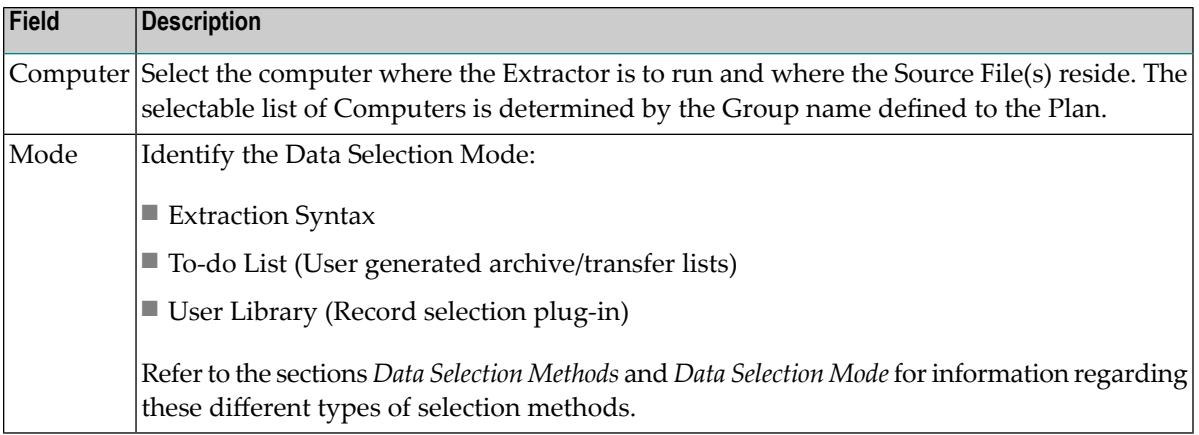

5 *Accumulator Settings* defines the Computer where the Accumulator process willrun, the Vault to use, and any required Retention Period.

Enter the following information:

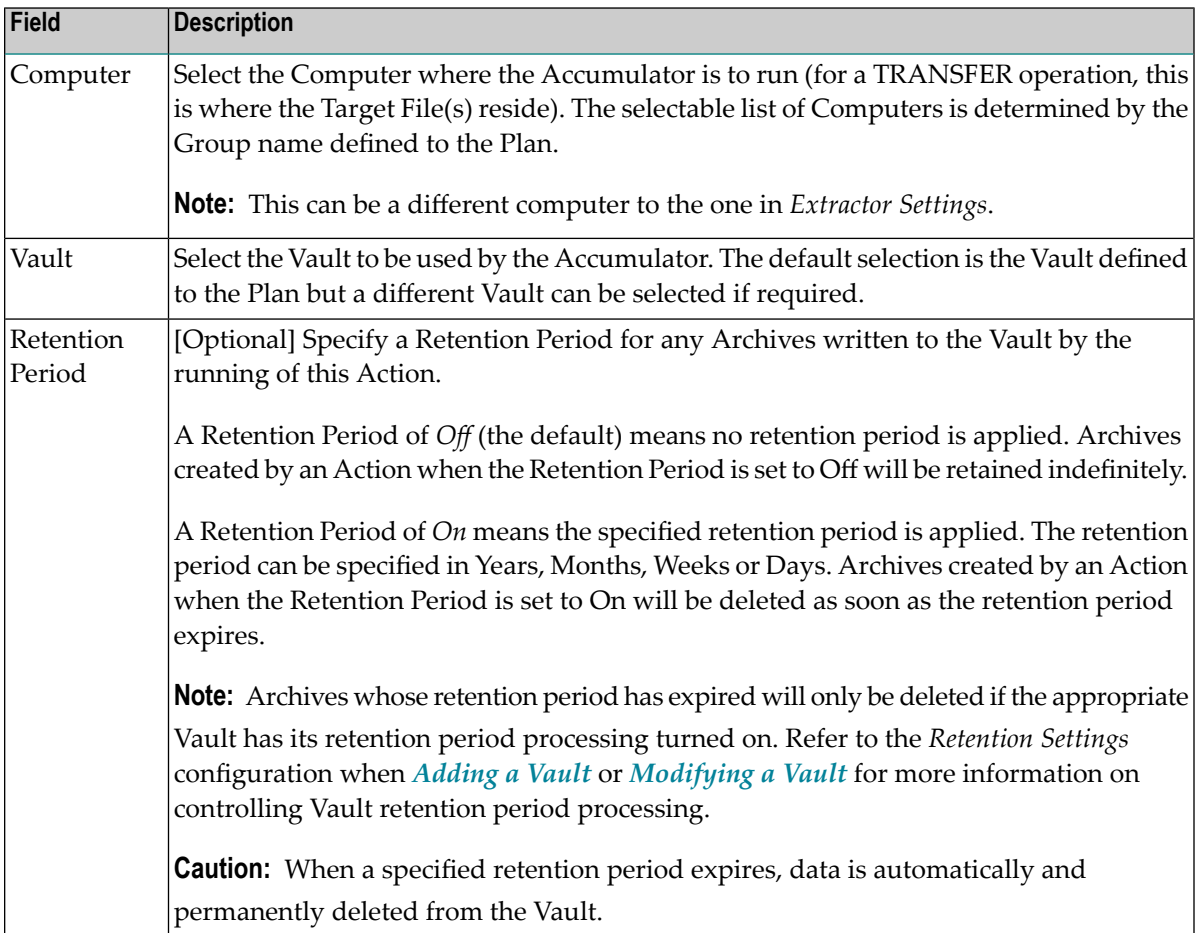

6 *Scheduling Settings* defines the scheduling requirements.

Enter the following information:

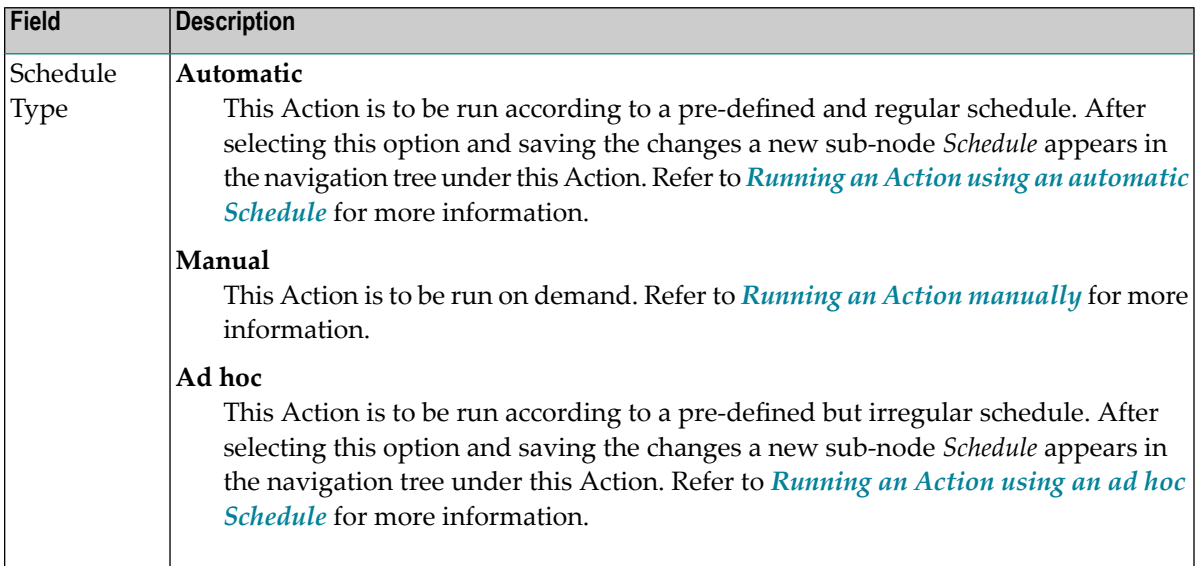

7 *Runtime Control Settings* defines the runtime characteristics of the Action relating to processing limits, pacing and record locking.

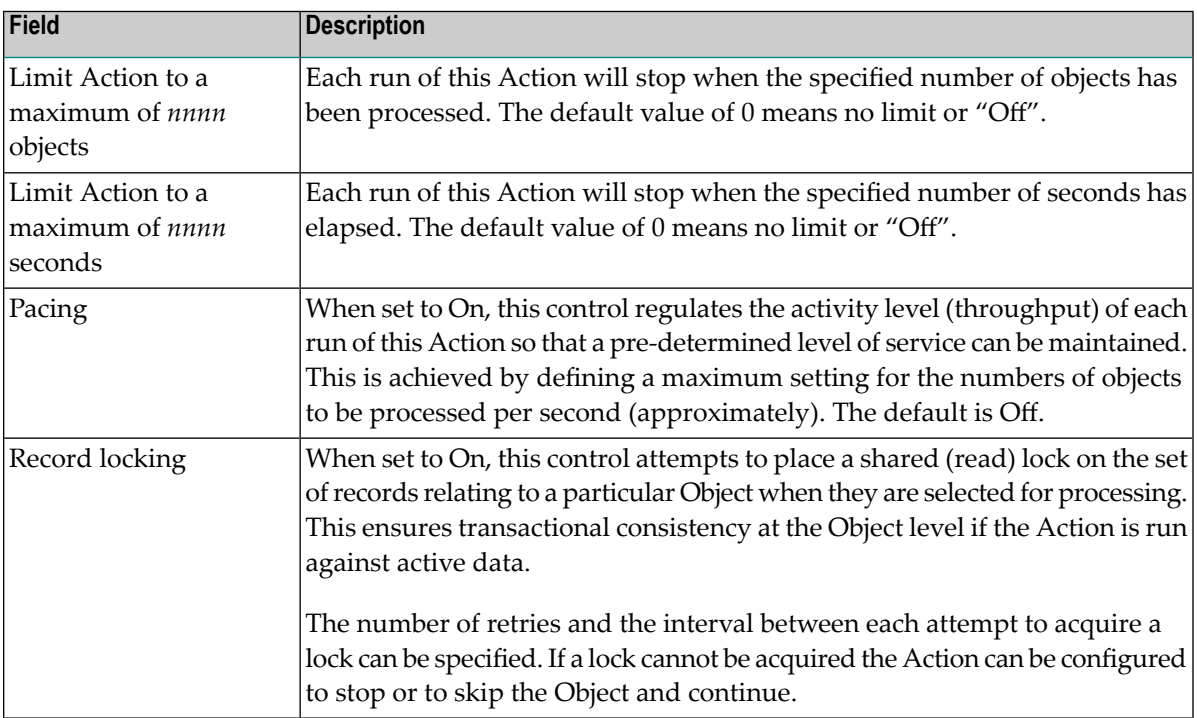

Enter the following information:

8 Click the *Add Action* button to add the new action.

9 When a new Action is added, the sub-nodes *Source Files* and *Target Files* will appear in the navigation tree under the Action. All Adabas files referenced by the Action must be defined in these sub-nodes.

Refer to *[Adding](#page-39-0) Source Files* and *[Adding](#page-40-0) Target Files* for information on how to define these files.

#### <span id="page-35-0"></span>**Modifying an Action**

#### **To modify an Action**

- 1 Select the *Plans* node within the Data Archiving for Adabas navigation tree.
- 2 Select the Plan within which the Action to be modified is located.
- 3 Select the *Actions* sub-node.
- 4 Select and right click the Action to be modified, then select *Modify Action*. The Modify Action window will appear.

Refer to *[Adding](#page-32-1) an Action* for an explanation of the modifiable fields.

<span id="page-35-1"></span>5 Click the *Save Changes* button to save any changes.

#### **Deleting an Action**

#### **To delete an Action**

- 1 Select the *Plans* node within the Data Archiving for Adabas navigation tree.
- 2 Select the Plan within which the Action to be deleted is located.
- 3 Select the *Actions* sub-node.
- <span id="page-35-2"></span>4 Select and right click the Action to be deleted, then select *Delete Action*. A confirmation window will appear.
- 5 Click the *Yes* button on the confirmation window to delete the Action.

#### **Copying an Action**

#### **To copy an existing Action**

- 1 Select the *Plans* node within the Data Archiving for Adabas navigation tree.
- 2 Select the Plan within which the Action to be copied is located.
- 3 Select the *Actions* sub-node.
- 4 Select and right click the Action to be copied, then select *Copy Action*. The Copy Action window will appear.
Enter the following information:

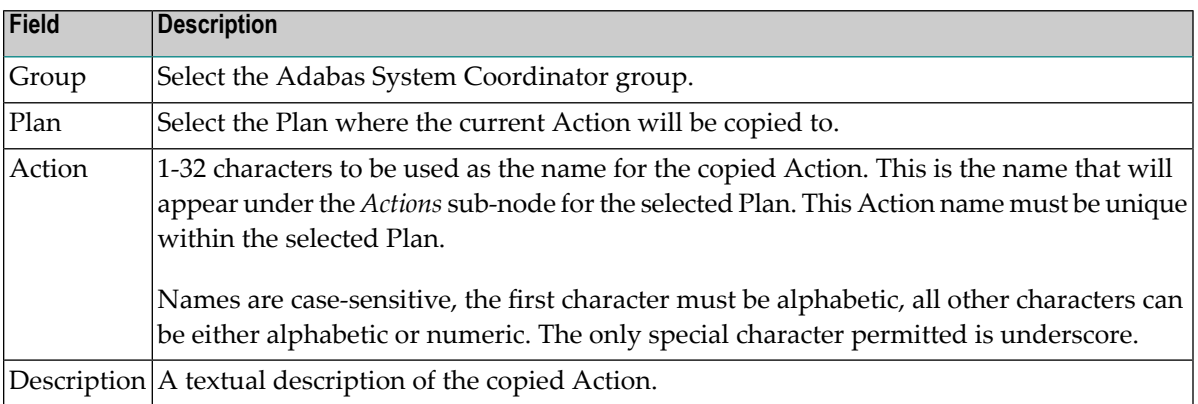

- 5 Click the *Copy Action* button to copy the Action.
- <span id="page-36-0"></span>**Note:** Retention Periods are not included in the copy process. If a Retention Period is defined in the Action being copied then you will need to modify the newly copied Action and redefine any required Retention Period.

## **Running an Action Manually**

An Action can be run manually at any time.

## **To run an Action manually**

- 1 Select the *Plans* node within the Data Archiving for Adabas navigation tree.
- 2 Select the Plan within which the Action to be run is located.
- 3 Select the *Actions* sub-node.
- 4 Select and right click the Action to be run, then select *Run Action 'name' Now*. A confirmation window will appear.
- 5 Click the *Yes* button on the confirmation window to run the Action.
- 6 Each run of an Action is called an Activity. Refer to **[Monitoring](#page-43-0) Activities** for information on how to monitor such activities.

## <span id="page-37-0"></span>**Running an Action using an automatic Schedule**

In order to define an automatic schedule, the Action must first be configured with a Schedule Type of Automatic. Refer to *[Adding](#page-32-0) an Action* for an explanation of the parameter Schedule Type. Once configured with this setting, a *Schedule* sub-node will be present in the navigation tree under the Action.

## **To define an automatic schedule**

- 1 Select the *Plans* node within the Data Archiving for Adabas navigation tree.
- 2 Select the Plan within which the Action to be scheduled is located.
- 3 Select the *Actions* sub-node.
- 4 Select the Action to be scheduled.
- 5 Select and right click the *Schedule* sub-node, then select *Modify Schedule*. The Modify Schedule window will appear.

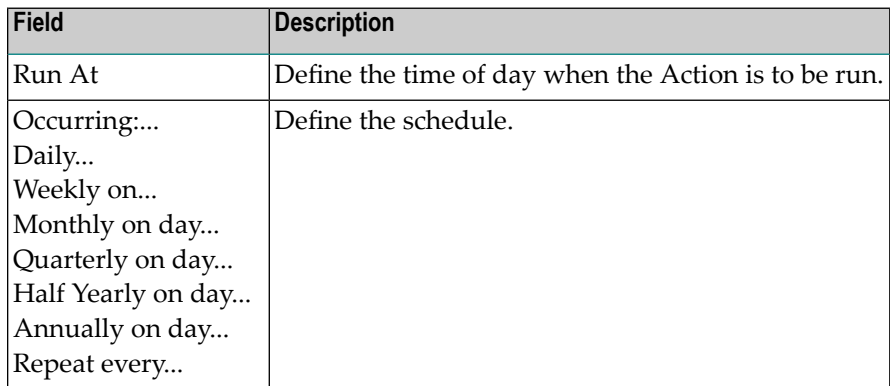

- 6 Click the *Save Changes* button to save any changes.
- 7 Each run of an Action is called an Activity. Refer to **[Monitoring](#page-43-0) Activities** for information on how to monitor such activities.

## **Running an Action using an ad hoc Schedule**

In order to define an ad hoc schedule, the Action must first be configured with a Schedule Type of Ad hoc. Refer to *[Adding](#page-32-0) an Action* for an explanation of the parameter Schedule Type. Once configured with this setting, a *Schedule* sub-node will be present in the navigation tree under the Action.

## **To define an ad hoc schedule**

- 1 Select the *Plans* node within the Data Archiving for Adabas navigation tree.
- 2 Select the Plan within which the Action to be scheduled is located.
- 3 Select the *Actions* sub-node.
- 4 Select the Action to be scheduled.
- 5 Select the *Schedule* sub-node. The Schedule window will appear.
- 6 Click the *Add Schedule Entry* button. The Add Schedule Entry window will appear.

Enter the following information:

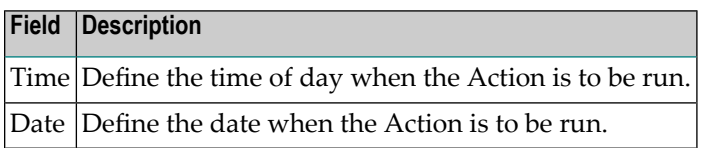

- 7 Click the *Add Schedule Entry* button to add the entry.
- 8 Repeat as necessary to define as many Schedule Entries as required.
- 9 Each run of an Action is called an Activity. Refer to **[Monitoring](#page-43-0) Activities** for information on how to monitor such activities.

<span id="page-38-0"></span>Individual schedule entries can be modified and deleted by clicking on the respective icon in the Schedule window.

## **Data Selection Mode**

When creating an Action you need to choose the mode of data selection. There are three modes available; Extraction Syntax, To-do List (User-generated archive/transfer lists), and User Library (Record selection plug-in).

## **To use Extraction Syntax**

1 Ensure the Action is defined with a mode of *Extraction Syntax*. This will create the node *Extraction Syntax* below the Action.

- 2 Select the node *Extraction Syntax* and the Modify Extraction Syntax window will appear.
- 3 Define the required extraction syntax. Refer to Extraction Syntax for more information and examples on using the extraction syntax.
- 4 Click the *Check Syntax* button to validate and check for compilation errors in the syntax. If the validation fails, an indication of the error is provided.
- 5 Click the *Save* button to store the syntax.
- 6 Click the *Help* button for a quick reference guide on the extraction syntax.

## **To use To-Do List (User-generated archive/transfer list)**

- 1 Ensure the Action is defined with a mode of *To-Do List*. This will create the node *To-Do List* below the Action.
- 2 Select the location that will be used to store the To-Do List for the Action. By default this is the Repository but an alternative Adabas file may be specified instead. The file will be created automatically if it does not already exist.
- 3 Create the To-Do List content by referencing the supplied Data Archiving for Adabas Application Programming Interface. Refer to Application Programming Interface for more information on using this interface.
- 4 Select the node *To-Do List* from within the Action to display the status of any To-Do List.

## **To use User Library (Record selection plug-in)**

- 1 Ensure the Action is defined with (a) a mode of *User Library* and (b) the library path for the plug-in. This will create the node *Real-Time API Parameters* below the Action.
- 2 The node *Real-Time API Parameters* is used to define the parameters which are passed to the plug-in.
- <span id="page-39-0"></span>3 Create the Plug-in by referencing the supplied Data Archiving for Adabas Application Programming Interface. Refer to API for the C Programming Language and the section titled *User-Lib Interface*.

## **Adding Source Files**

An Action requires all the files that make up the business object be defined under the Source Files node.

#### **To add Source Files for an Action**

1 Select and right click on *Source File* node below the Action, then select *Add Source File*. The Add Source File window will appear:.

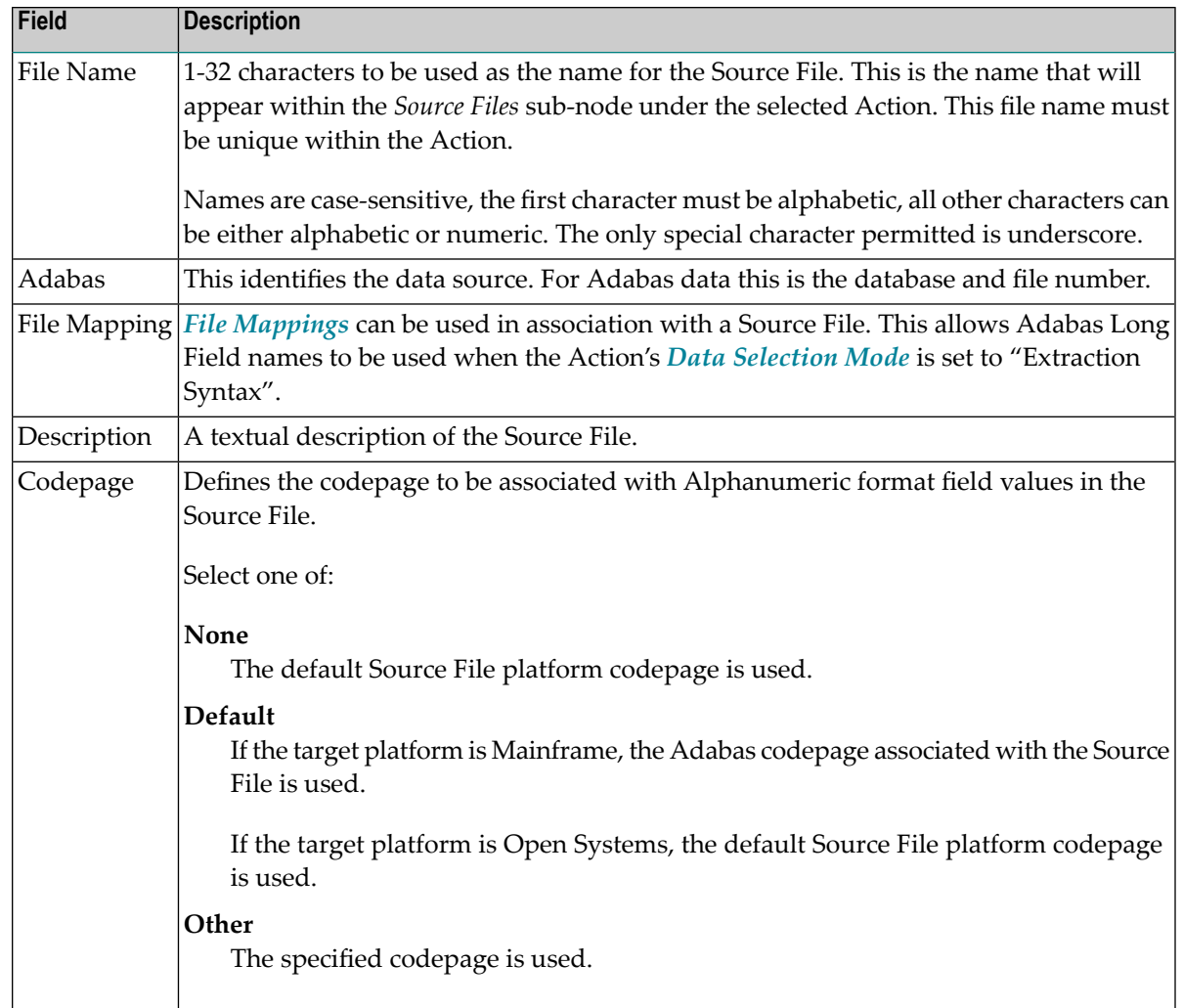

2 Click the *Add Source File* button to add the new source file.

## **Adding Target Files**

**Note:** Target files are only required if the Action will be using the TRANSFER feature of Data Archiving for Adabas.

You must define all the Target Files that are involved in making up the business objects to be transferred.

#### **To add Target Files for an Action**

1 Select and right click on the *Target File* node below the Action, then select *Add Target File*. The Add Target File window will appear.

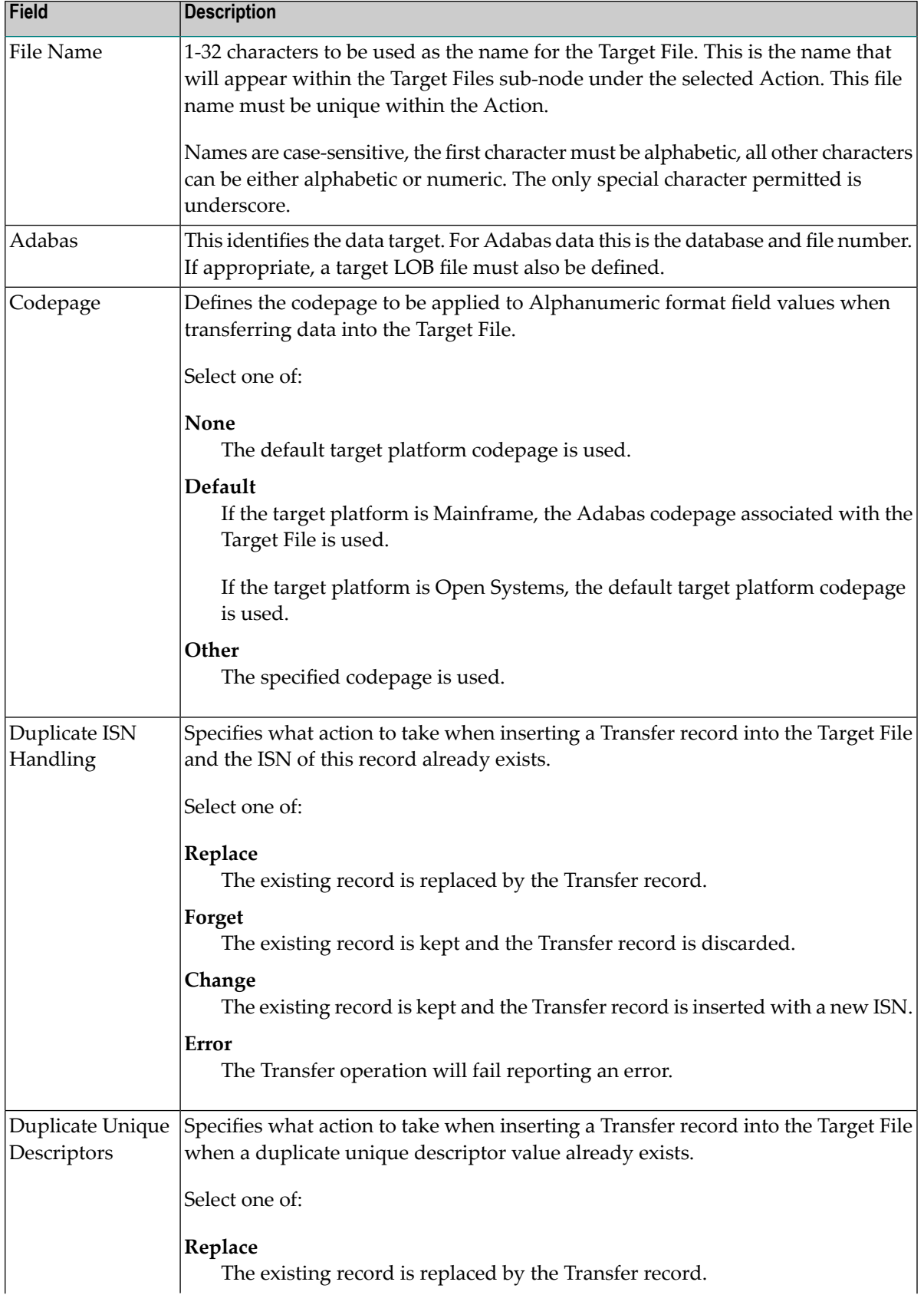

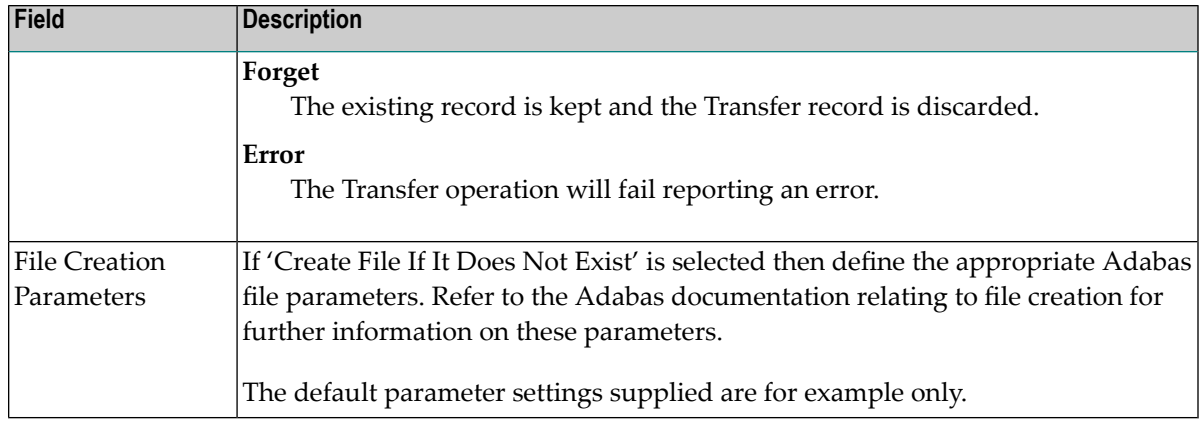

2 Click the *Add Target File* button to add the new target file.

# **Monitoring Archiving Services and Activities**

The Data Archiving Service (also simply referred to as the Archiving Service) manages all archive operations. Itruns unattended and, according to any defined *[Plans](#page-30-0)* and *[Actions](#page-32-1)*, launches Extractor and Accumulator processes to perform the necessary archiving requirements.

<span id="page-42-0"></span>For more information on the Archiving Service, Extractor, and Accumulator components please refer to *Components of Data Archiving for Adabas*.

- [Monitoring](#page-42-0) Archiving Services
- [Monitoring](#page-43-0) Activities

## **Monitoring Archiving Services**

Each Data Archiving Service runs within an Adabas System Coordinator Daemon on a Computer which is defined to an Adabas System Coordinator Group. Archiving Services running within the same Group can communicate collaboratively to provide a fully distributed archiving service where the Extractor can run on one computer and the Accumulator can run on another. An individual Archiving Service is referred to by *Group:Computer:Daemon*.

## **To monitor Archiving Services**

- 1 Select the *Services by (group:computer:daemon)* node within the Data Archiving for Adabas navigation tree.
- 2 Select the group:computer:daemon for the Archiving Service you wish to monitor. The Archiving Service window will appear.

The following information is displayed:

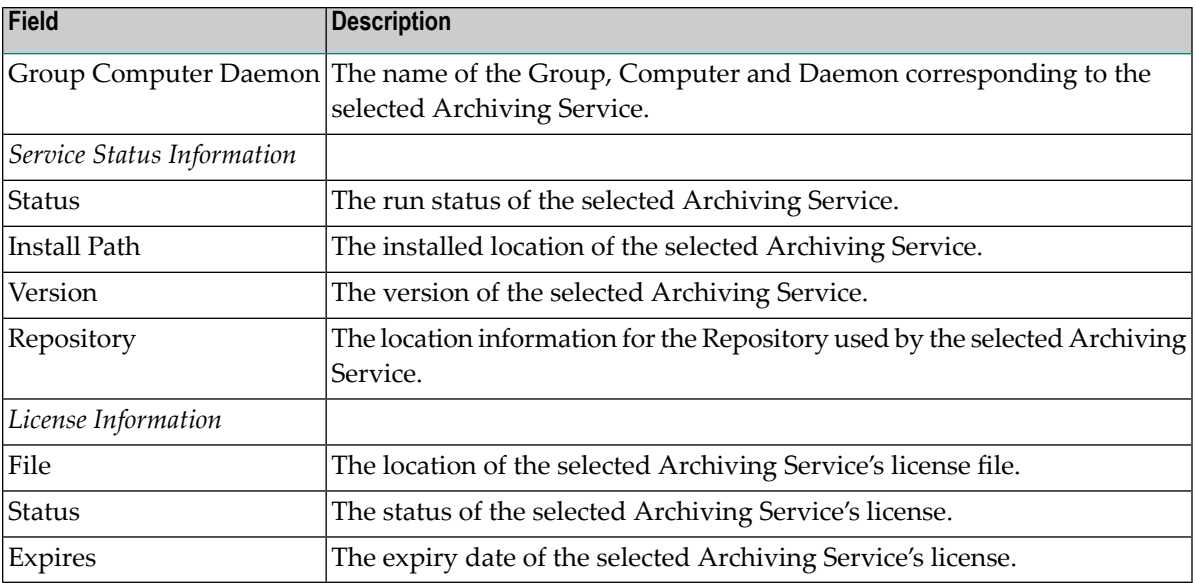

#### <span id="page-43-0"></span>**Monitoring Activities**

Archiving requirements are implemented by defining Plans and Actions. A Plan identifies a collection of one or more related Actions, and an Action defines where data is to be extracted from, where it is to go, and the computers on which the respective Extractor and Accumulator processes will run.

Each run of an Action is called an Activity and the Archiving Service manages and records all pending, current and completed Activities in order to assist the administrator in monitoring and controlling archive operations.

- <span id="page-43-1"></span>■ Pending [Activities](#page-43-1)
- Current [Activities](#page-44-0)
- [Completed](#page-47-0) Activities

#### **Pending Activities**

Pending Activities are Activities relating to those Actions that have been scheduled to run in the future. Refer to *Running an Action using a [Schedule](#page-37-0)* for more information on how to define a schedule for an Action.

#### **To monitor Pending Activities**

- 1 Select the *Services by (group:computer:daemon)* node within the Data Archiving for Adabas navigation tree.
- 2 Select the group:computer:daemon for the Archiving Service you wish to monitor. The Archiving Service window will appear.
- 3 Select the *Pending Activities* sub-node. The Pending Activities window will appear.

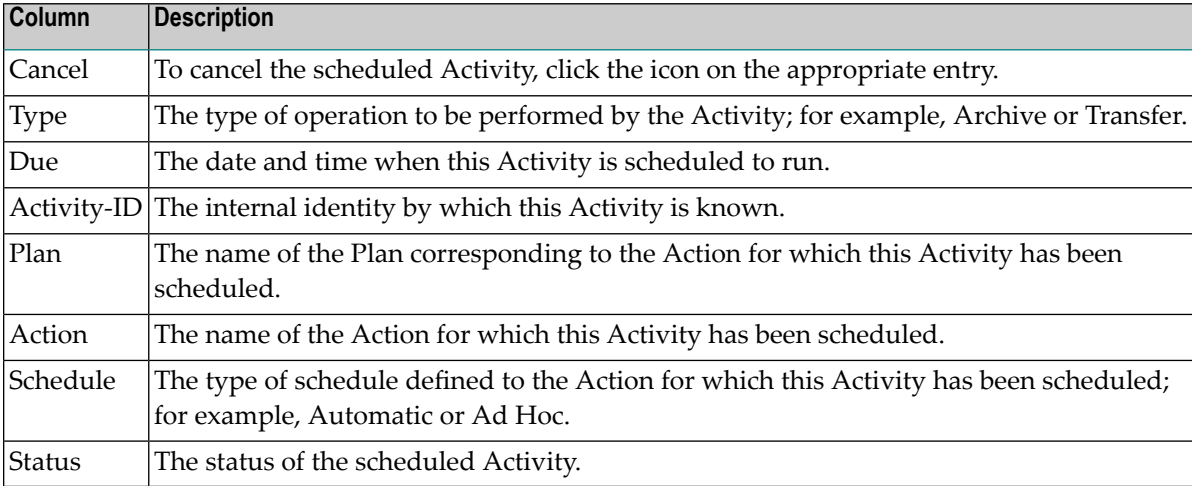

If pending Activities are present, the following information is displayed:

#### <span id="page-44-0"></span>**Current Activities**

Current Activities are Activities relating to those Actions that are currently in progress having been submitted to run manually or automatically via a defined schedule. Refer to *[Running](#page-36-0) an [Action](#page-36-0)* for more information on the options available for running an Action.

- [Monitoring](#page-44-1) Current Activities
- [Displaying](#page-45-0) Current Activity Details
- <span id="page-44-1"></span>■ Stopping Current [Activities](#page-46-0)
- [Pausing/Resuming](#page-46-1) Current Activities

#### **Monitoring Current Activities**

#### **To monitor current Activities**

- 1 Select the *Services by (group:computer:daemon)* node within the Data Archiving for Adabas navigation tree.
- 2 Select the group:computer:daemon for the Archiving Service you wish to monitor. The Archiving Service window will appear.
- 3 Select the *Current Activities* sub-node. The Current Activities window will appear.

If current Activities are present, the following information is displayed:

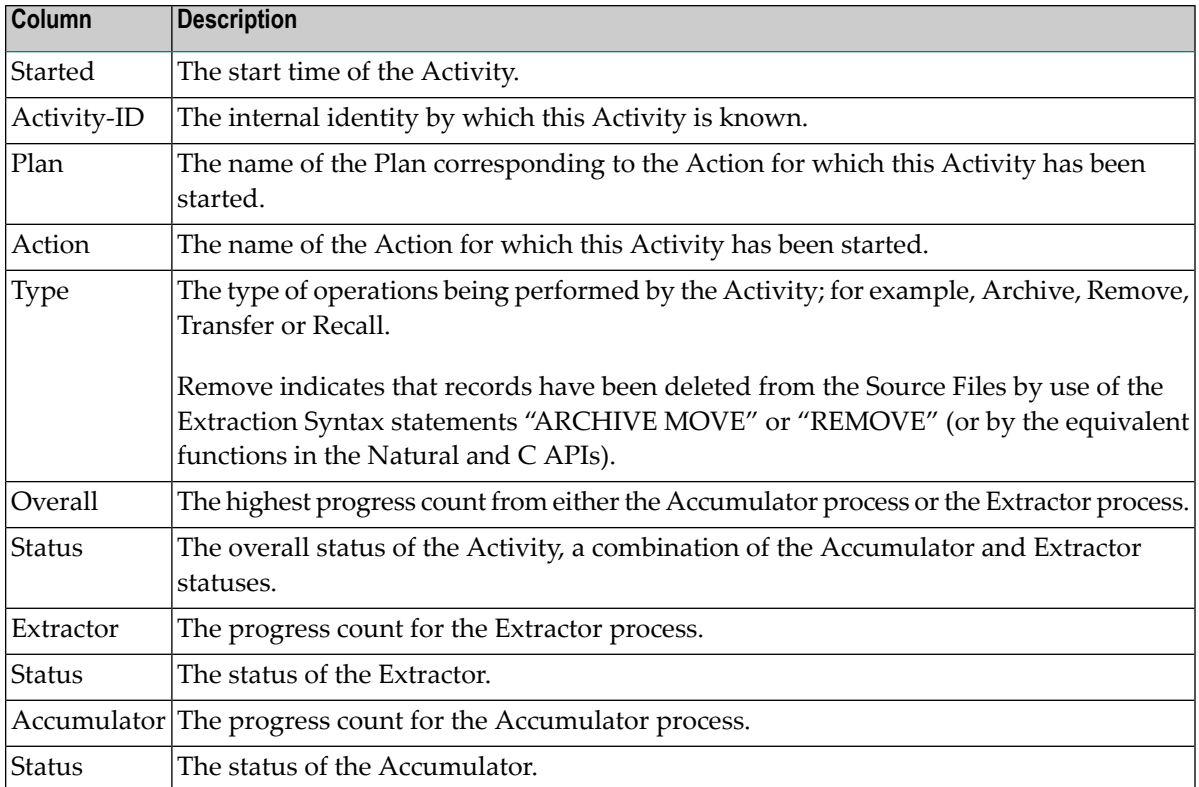

#### <span id="page-45-0"></span>**Displaying Current Activity Details**

#### **To display details of current Activities**

- 1 Select the *Services by (group:computer:daemon)* node within the Data Archiving for Adabas navigation tree.
- 2 Select the group:computer:daemon for the Archiving Service you wish to monitor. The Archiving Service window will appear.
- 3 Select the *Current Activities* sub-node. The Current Activities window will appear.
- 4 To display the details for an individual Activity, click directly on its Activity-ID link. Alternatively, to display the details for multiple Activities, use the checkboxes for selection and then choose 'Detail' from the drop-down *Operations* box (this method can also be used for an individual Activity).
- 5 The Activity Detail window appears which provides additional details about the selected Activity.

## <span id="page-46-0"></span>**Stopping Current Activities**

Current Activities may be stopped to enable unplanned maintenance to be performed on Activityinvolved databases or files by allowing the resources used by such Activities to be released. Refer to *Adabas Database and File Maintenance*for additional information when considering this operation.

## **To stop current Activities**

- 1 Select the *Services by (group:computer:daemon)* node within the Data Archiving for Adabas navigation tree.
- 2 Select the group:computer:daemon for the Archiving Service you wish to monitor. The Archiving Service window will appear.
- 3 Select the *Current Activities* sub-node. The Current Activities window will appear.
- 4 To stop one or more Activities, use the checkboxes for selection and then choose 'Stop' from the drop-down *Operations* box.
- <span id="page-46-1"></span>5 Click the *Yes* button on the confirmation window to stop the selected Activities.

#### **Pausing/Resuming Current Activities**

Current Activities may be paused and resumed to enable unplanned maintenance to be performed on Activity-involved databases or files by allowing the resources used by such Activities to be released. Referto *Adabas Database and File Maintenance*for additional information when considering this operation.

#### **To pause and resume current Activities**

- 1 Select the *Services by (group:computer:daemon)* node within the Data Archiving for Adabas navigation tree.
- 2 Select the group:computer:daemon for the Archiving Service you wish to monitor. The Archiving Service window will appear.
- 3 Select the *Current Activities* sub-node. The Current Activities window will appear.
- 4 To stop one or more Activities, use the checkboxes for selection and then choose 'Pause' from the drop-down *Operations* box.
- 5 Click the *Yes* button on the confirmation window to pause the selected Activities.
- 6 To resume one or more paused Activities, use the checkboxes for selection and then choose 'Resume' from the drop-down *Operations* box.
- 7 Click the *Yes* button on the confirmation window to resume the selected Activities.

## <span id="page-47-0"></span>**Completed Activities**

Completed Activities are Activities relating to those Actions that have previously been run either successfully or unsuccessfully.

- Viewing [Completed](#page-47-1) Activities
- Displaying [Completed](#page-48-0) Activity Details
- Deleting [Completed](#page-48-1) Activities
- [Restarting](#page-48-2) Failed Activities

## <span id="page-47-1"></span>**Viewing Completed Activities**

## **To view completed Activities**

- 1 Select the *Services by (group:computer:daemon)* node within the Data Archiving for Adabas navigation tree.
- 2 Select the group:computer:daemon for the Archiving Service you wish to monitor. The Archiving Service window will appear.
- 3 Select the *Completed Activities* sub-node. The Completed Activities window will appear.

If complete activities are present, the following information is displayed:

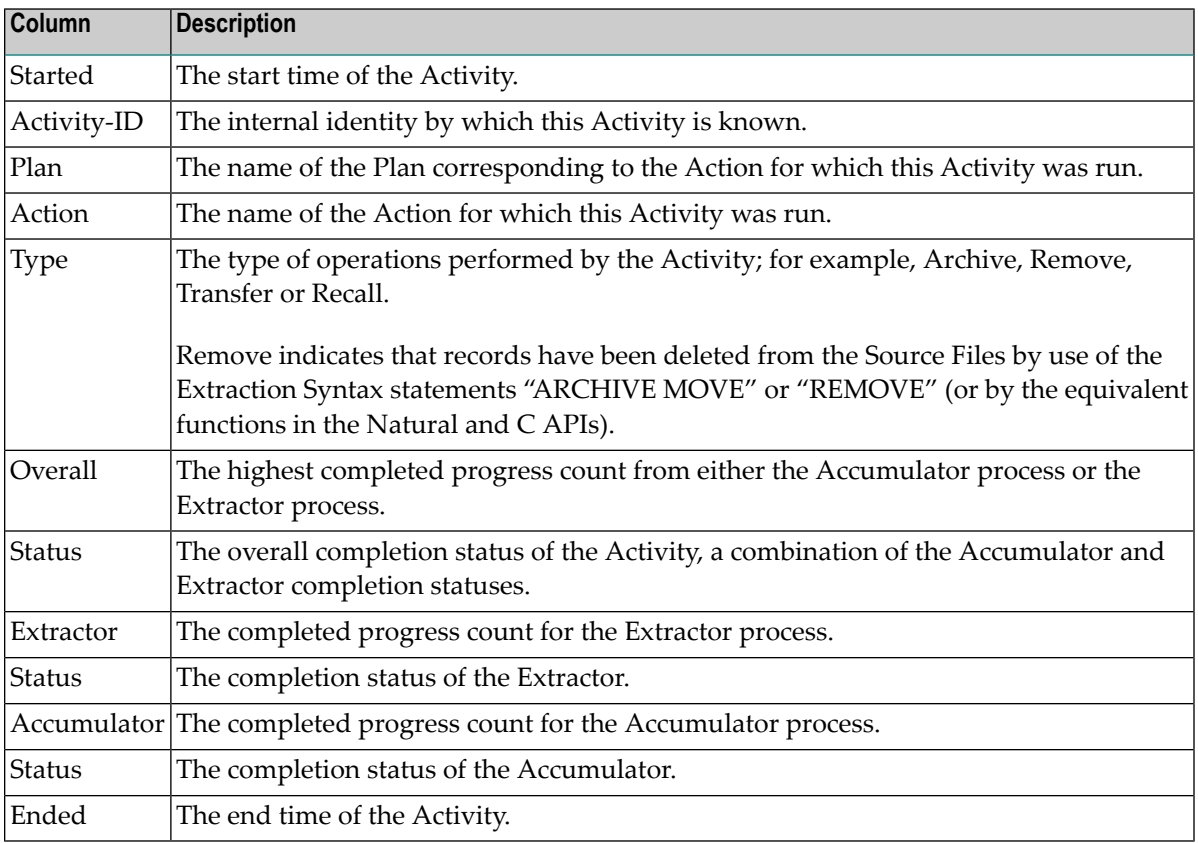

## <span id="page-48-0"></span>**Displaying Completed Activity Details**

#### **To display details of completed Activities**

- 1 Select the *Services by (group:computer:daemon)* node within the Data Archiving for Adabas navigation tree.
- 2 Select the group:computer:daemon for the Archiving Service you wish to monitor. The Archiving Service window will appear.
- 3 Select the *Completed Activities* sub-node. The Completed Activities window will appear.
- 4 To display the details for an individual Activity, click directly on its Activity-ID link. Alternatively, to display the details for multiple Activities, use the checkboxes for selection and then choose 'Detail' from the drop-down *Operations* box (this method can also be used for an individual Activity).
- <span id="page-48-1"></span>5 The Activity Detail window appears which provides additional details about the selected Activity.

## **Deleting Completed Activities**

#### **To delete completed Activities**

- 1 Select the *Services by (group:computer:daemon)* node within the Data Archiving for Adabas navigation tree.
- 2 Select the group:computer:daemon for the Archiving Service you wish to monitor. The Archiving Service window will appear.
- 3 Select the *Completed Activities* sub-node. The Completed Activities window will appear.
- 4 To delete one or more completed Activities, use the checkboxes for selection and then choose "Delete" from the drop-down *Operations* box.
- <span id="page-48-2"></span>5 To delete all completed Activities, right-click on the *Completed Activities* sub-node and select "Delete All" from the pop-up menu.
- 6 Click the *Yes* button on the confirmation window to delete the Activities.

#### **Restarting Failed Activities**

An Activity may fail for many reasons; from a database or file not being available, to an unexpected processing error. The restart operation is designed to provide recovery from such failures by checking (and if necessary repairing) the integrity of the current archive files before continuing with the Activity. Log messages are written to provide information relating to the restart operation.

## **To restart failed Activities**

- 1 Select the *Services by (group:computer:daemon)* node within the Data Archiving for Adabas navigation tree.
- 2 Select the group:computer:daemon for the Archiving Service you wish to monitor. The Archiving Service window will appear.
- 3 Select the *Completed Activities* sub-node. The Completed Activities window will appear.
- 4 To restart one or more completed Activities, use the checkboxes for selection and then choose 'Restart' from the drop-down *Operations* box.
- 5 Click the *Yes* button on the confirmation window to restart the selected Activities.

## **Perspectives**

The configuration data for Data Archiving for Adabas is stored in a Repository. A Perspective defines an access path to a particular Repository. Multiple Perspectives can be defined, enabling configuration data in different Repositories to be maintained from a single Administration machine.

- Adding a [Perspective](#page-49-0)
- Selecting a [Perspective](#page-50-0)
- <span id="page-49-0"></span>■ Discovering a [Perspective](#page-50-1)
- Deleting a [Perspective](#page-51-1)

## **Adding a Perspective**

Adding a Perspective allows the Administration machine to maintain different Repositories.

#### **To add a Perspective**

1 Select and right click the *Perspectives* node within the Data Archiving for Adabas navigation tree, then select *Add Perspective*. The Add Perspective window will appear.

Enter the following information for the new Perspective:

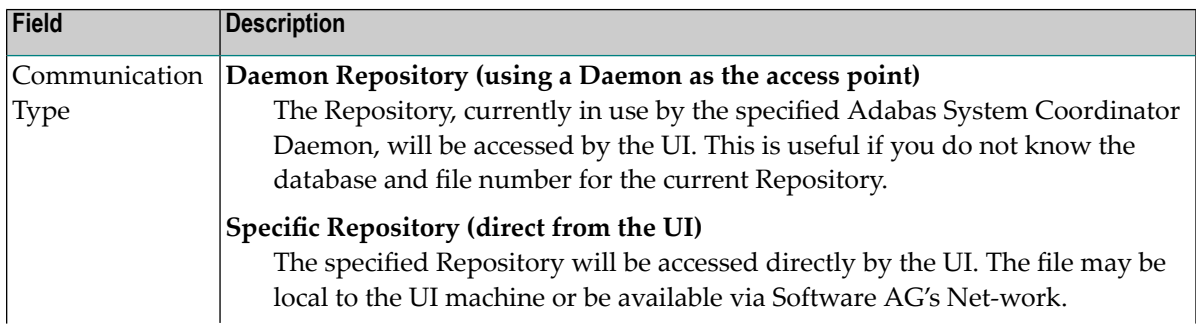

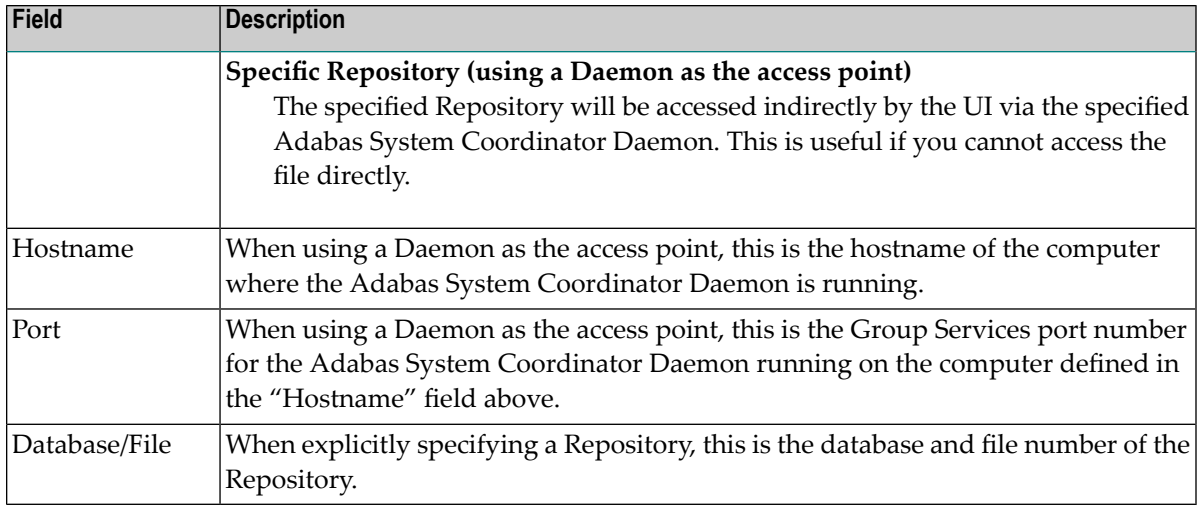

<span id="page-50-0"></span>2 Click the *Add* button to add the new Perspective.

## **Selecting a Perspective**

You can alter your current Perspective by selecting another one. This allows you to administer multiple Repositories from the Administration machine.

#### **To select a Perspective**

- 1 Select the *Perspectives* node within the Data Archiving for Adabas navigation tree.
- 2 Select and right click the Perspective to be selected, then select *Select Perspective*.
- <span id="page-50-1"></span>3 Select and right click the *Data Archiving for Adabas* node, then select *Refresh*. This will perform a refresh on the navigation tree to ensure the change in Perspective is correctly registered.

## **Discovering a Perspective**

You can discover which computers are using the same Repository for a particular Perspective. This enables you to select alternative access paths to the Repository.

#### **To discover a Perspective**

- 1 Select the *Perspectives* node within the Data Archiving for Adabas navigation tree.
- 2 Select and right click the Perspective to be discovered, then select *Discover Perspectives*.

## <span id="page-51-1"></span>**Deleting a Perspective**

## **To delete a Perspective**

- 1 Select the *Perspectives* node within the Data Archiving for Adabas navigation tree.
- 2 Select and right click the Perspective to be deleted, then select *Delete Perspective*.
- <span id="page-51-0"></span>3 Click the *Yes* button on the confirmation window to delete the Perspective.

## **File Mappings**

File Mappings allow the use of Adabas long field names when using Extraction Syntax as the **[Data](#page-38-0) [Selection](#page-38-0) Mode** by providing a means to map Adabas short field names to long field names. In effect, a File Mapping is the equivalent of a Natural DDM (a view of a file).

Refer to **[Adding](#page-39-0) Source Files** for information on how to associate a File Mapping name to a particular Source File when defining **[Actions](#page-32-1)**.

The *File Mappings* node within the Data Archiving for Adabas navigation tree provides support for the maintenance and creation of File Mappings; manually, by importing from Adabas FDTs or exporting from Predict or Natural DDMs.

- Creating a File Mapping [manually](#page-51-2)
- Creating a File Mapping by [importing](#page-52-0) an Adabas FDT
- Creating a File Mapping by [exporting](#page-53-0) from Predict
- Creating a File Mapping by [exporting](#page-54-0) a Natural DDM
- [Viewing/Modifying](#page-54-1) an existing File Mapping
- <span id="page-51-2"></span>■ Copying an existing File [Mapping](#page-54-2)
- [Synchronizing](#page-55-0) a File Mapping with an FDT

## **Creating a File Mapping manually**

#### **To add a new File Mapping**

1 Select the *File Mappings* node within Data Archiving for Adabas navigation tree.

The File Mappings window will appear.

2 Click the *New* button, and the Add A New File Mapping window will appear:

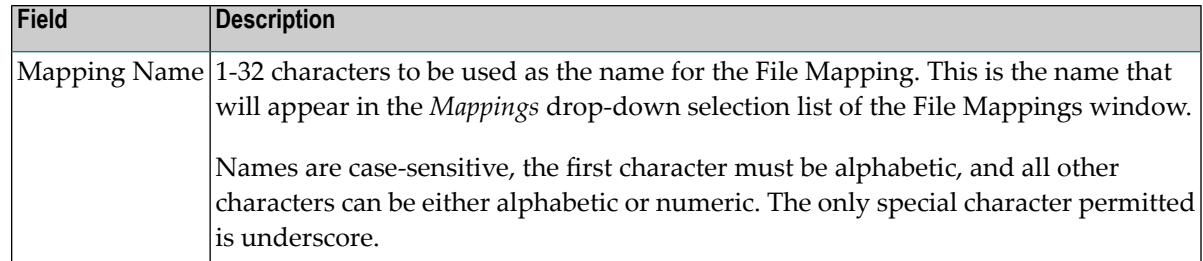

- 3 Click the *Add Mapping* button to create the new file mapping, the View/Modify File Mapping window will appear.
- 4 For each required field, click the *Add Field* button and the Add Field window will appear.

Field descriptions:

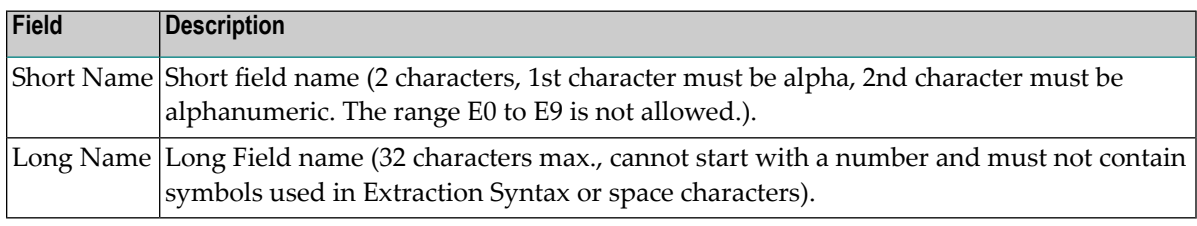

- 5 Once all fields have been added, the View/Modify File Mapping window allows you to edit, add, delete and reorder the fields within the File Mapping.
- <span id="page-52-0"></span>6 Click the *Save* button to store the new File Mapping or, alternatively, the *Save As* button to create a differently named File Mapping.

## **Creating a File Mapping by importing an Adabas FDT**

#### **To import a new File Mapping from an Adabas FDT**

1 Select the *File Mappings* node within the Data Archiving for Adabas navigation tree.

The File Mappings window will appear.

2 Click the *Import FDT* button, and the Import A New File Mapping From FDT window will appear.

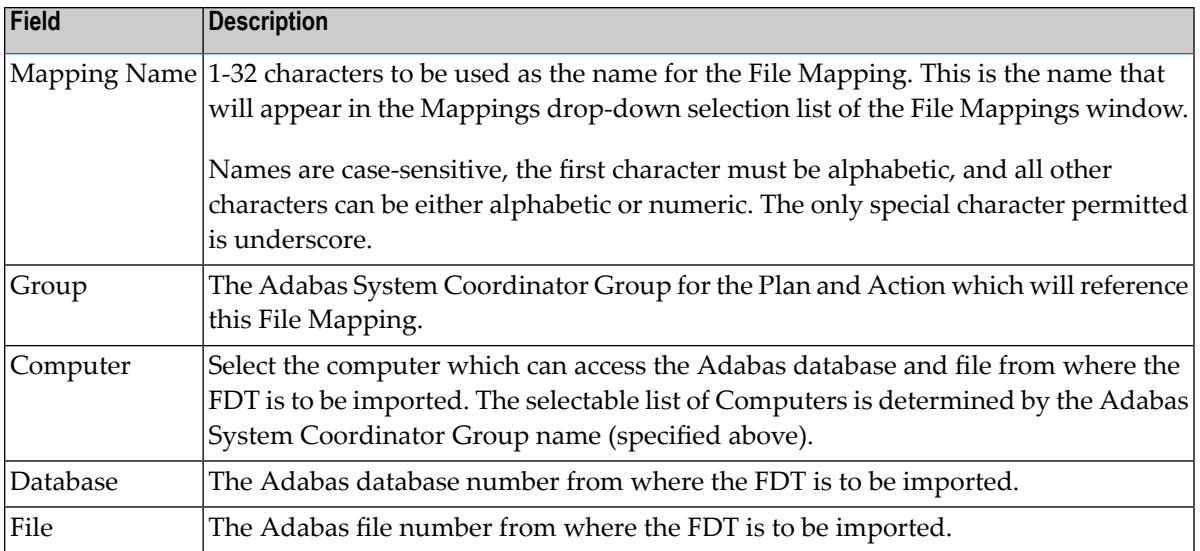

- 3 Click the *Import* button to import the FDT from the specified database and file number.
- 4 Once imported, the View/Modify File Mapping window will appear which allows you to edit, add, delete and reorder the imported FDT fields.

**Note:** The initial long field names will be a duplicate of the short field names, edit the long field names as necessary

<span id="page-53-0"></span>5 Click the *Save* button to store the new File Mapping or, alternatively, the *Save As* button to create a differently named File Mapping.

## **Creating a File Mapping by exporting from Predict**

#### **To export a new File Mapping from Predict**

- 1 Refer to Exporting long Names from Predict for information on how to export Predict file definitions into a new File Mapping.
- 2 After a successful export, select the *File Mappings* node within the Data Archiving for Adabas navigation tree. The File Mappings window will appear.
- 3 In the Existing Mappings section, use the *Mappings* drop-down list to select the newly created File Mapping.

**Note:** The File Mapping name will be the same as the exported Predict file name with the exception that the hyphen character "-" is replaced by the underscore character  $\frac{n}{2}$ ".

4 Click the *View/Modify* button, the View/Modify File Mapping window will appear. This will allow you to edit, add, delete and reorder the fields within the File Mapping.

## <span id="page-54-0"></span>**Creating a File Mapping by exporting a Natural DDM**

#### **To export a new File Mapping from a Natural DDM**

- 1 Refer to Exporting long Names from Natural DDM for information on how to export Natural DDM definitions into a new File Mapping.
- 2 After a successful export, select the *File Mappings* node within the Data Archiving for Adabas navigation tree. The File Mappings window will appear.
- 3 In the Existing Mappings section, use the *Mappings* drop-down list to select the newly created File Mapping.
	- **Note:** The File Mapping name will be the same as the exported Natural DDM name with the exception that the hyphen character "-" is replaced by the underscore character  $\frac{n}{2}$ .
- <span id="page-54-1"></span>4 Click the *View/Modify* button, the View/Modify File Mapping window will appear. This will allow you to edit, add, delete and reorder the fields within the File Mapping.

## **Viewing/Modifying an existing File Mapping**

## **To view/modify an existing File Mapping**

1 Select the *File Mappings* node within the Data Archiving for Adabas navigation tree.

The File Mappings window will appear.

- 2 In the Existing Mappings section, use the *Mappings* drop-down list to select the appropriate File Mapping.
- 3 Click the *View/Modify* button, the View/Modify File Mapping window will appear. This will allow you to edit, add, delete and reorder the fields within the File Mapping.
- <span id="page-54-2"></span>4 Click the *Save* button to save any changes or, alternatively, the *Save As* button to create a differently named File Mapping.

## **Copying an existing File Mapping**

## **To copy an existing File Mapping**

- 1 Select the *File Mappings* node within the Data Archiving for Adabas navigation tree. The File Mappings window will appear.
- 2 In the Existing Mappings section, use the *Mappings* drop-down list to select the appropriate File Mapping.
- 3 Click the *Copy* button, the Copy File Mapping window will appear.

Enter the following information:

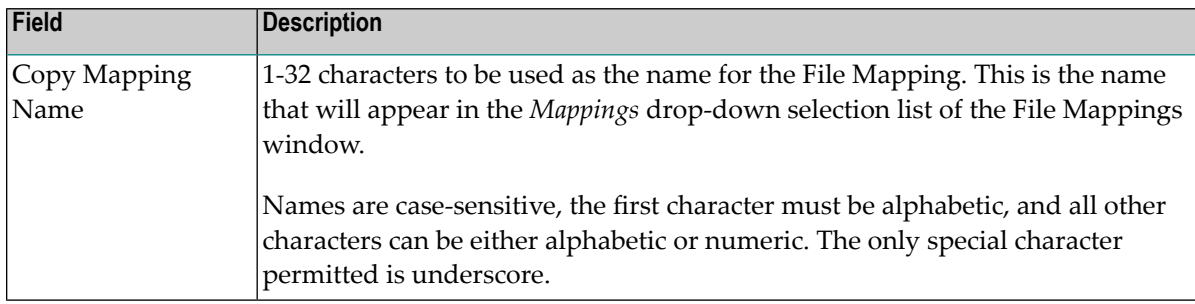

<span id="page-55-0"></span>4 Click the *Copy* button to create the new File Mapping.

## **Synchronizing a File Mapping with an FDT**

## **To synchronize a File Mapping with a current FDT**

- 1 Select the *File Mappings* node within the Data Archiving for Adabas navigation tree. The File Mappings window will appear.
- 2 In the Existing Mappings section, use the *Mappings* drop-down list to select the appropriate File Mapping (which must have been created by importing from an Adabas FDT).
- 3 Click the *View/Modify* button, the View/Modify File Mapping window will appear.
- 4 Click the *Sync With FDT* button, the Sync Fields With FDT confirmation window will appear.
- 5 Click the *Yes* button on the confirmation window to perform the File Mapping synchronization with the current FDT.

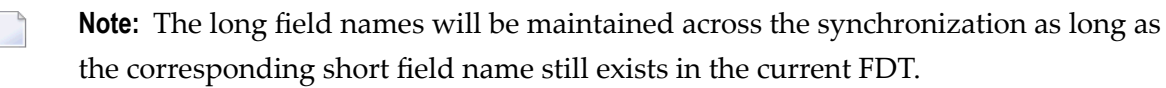

- 6 Once synchronized, the View/Modify File Mapping window will appear which allows you to edit, add, delete and reorder the synchronized FDT fields.
- 7 Click the *Save* button to save any changes or, alternatively, the *Save As* button to create a differently named File Mapping.

## **Search Archived Data**

Archived data is maintained in Archives within Vaults, written as a result of Actions being run.

It is possible to search these Archives and Vaults, and perform selective recalls on the search results as required.

- Search [Maintenance](#page-56-0)
- Adding a [Search](#page-57-0)
- [Modifying](#page-59-0) a Search
- [Running](#page-60-0) a Search
- [Stopping](#page-60-1) a Search
- [Copying](#page-60-2) a Search
- [Deleting](#page-61-0) a Search
- Search [Results](#page-61-1)
- [Recalling](#page-63-0) Search Results
- FDT [Analysis](#page-63-1) Within Results
- [Searching](#page-63-2) Within Results
- [Deleting](#page-64-0) Search Results

## <span id="page-56-0"></span>**Search Maintenance**

#### **To display the Search Maintenance window**

- 1 Select the Vaults node within the Data Archiving for Adabas navigation tree.
- 2 Select the Search sub-node. The Search Maintenance window will appear.

The following information is displayed:

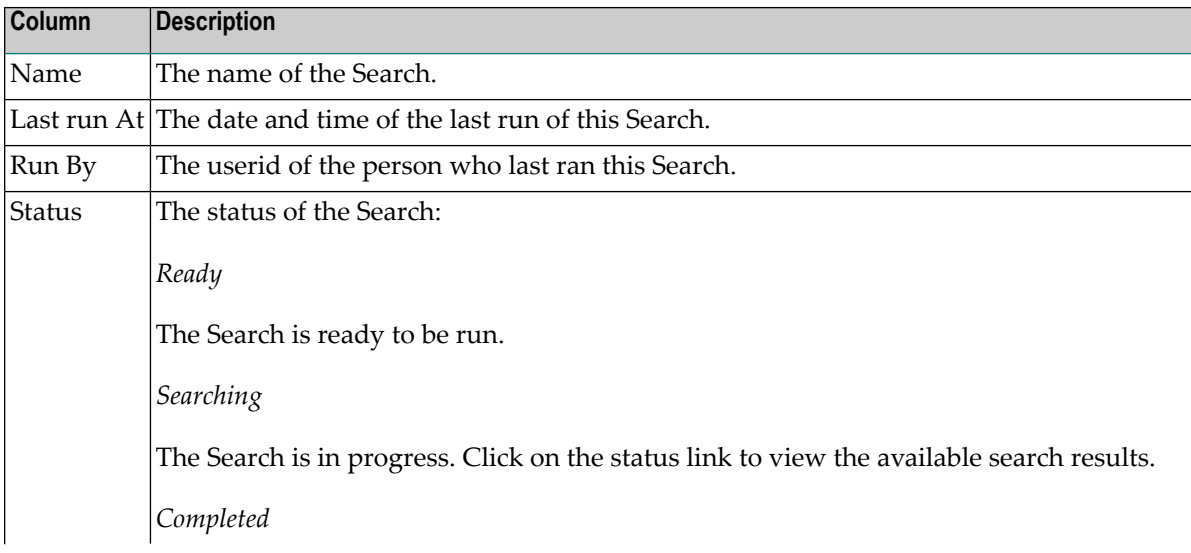

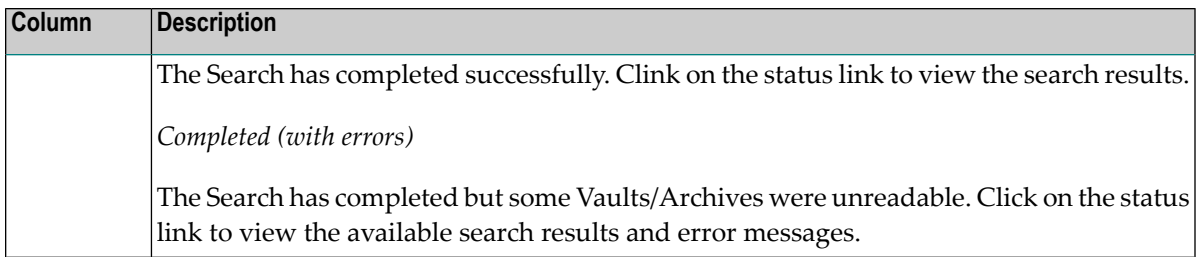

The following operations (available in the drop-down *Operations* box) can be performed:

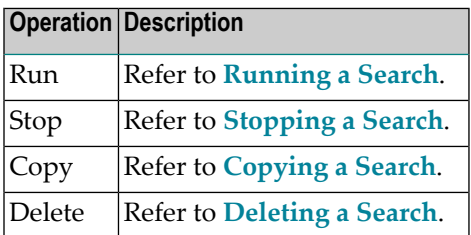

## <span id="page-57-0"></span>**Adding a Search**

#### **To add a Search:**

- 1 Select the *Vaults* node within the Data Archiving for Adabas navigation tree.
- 2 Select and right click the Search sub-node, then select *Add Search*. The Search window will appear.

Enter the following information for the new Search:

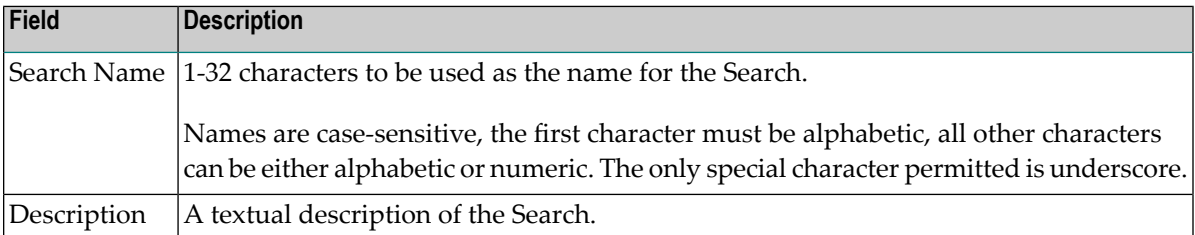

3 *Scope* defines the parameters of the search.

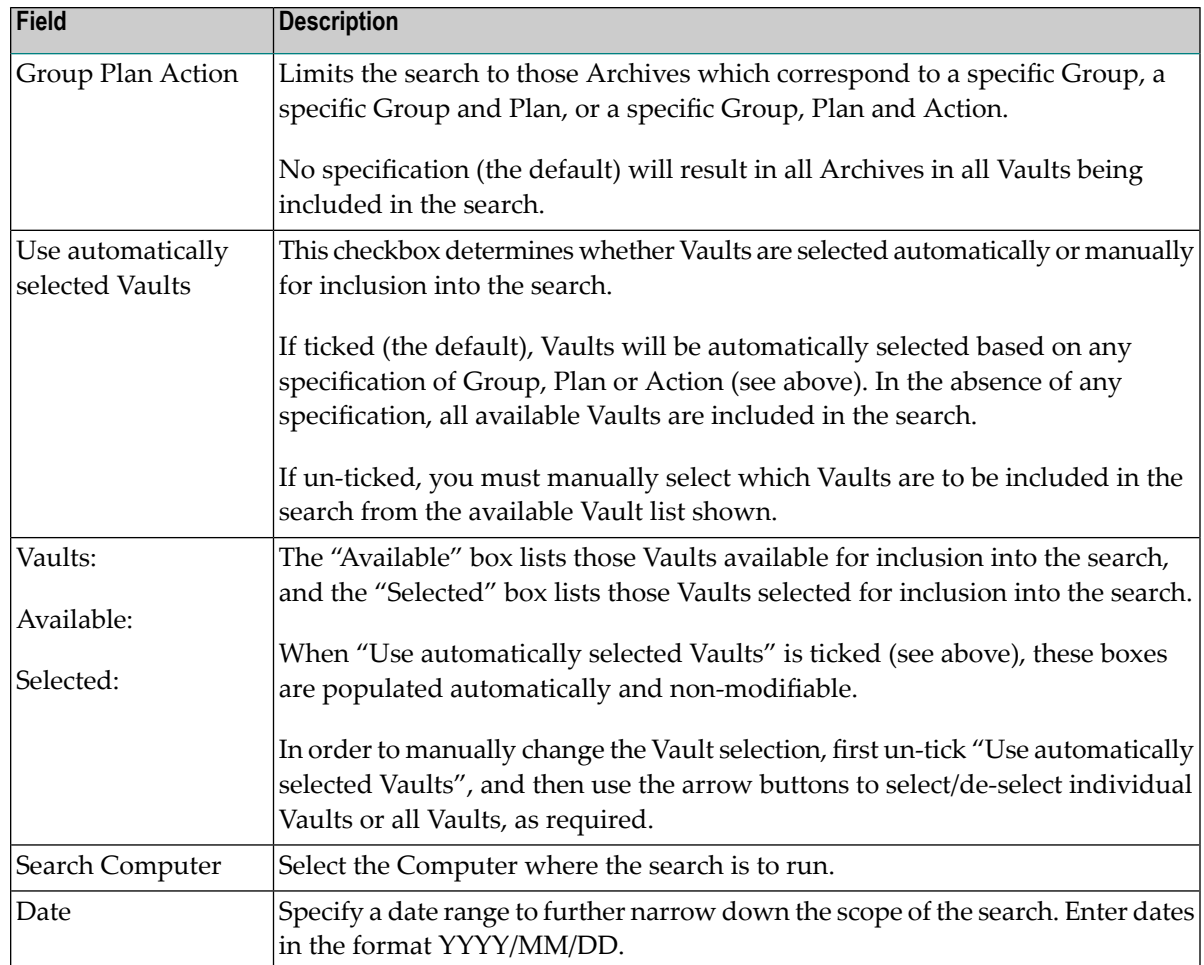

4 *Query* defines the search criteria.

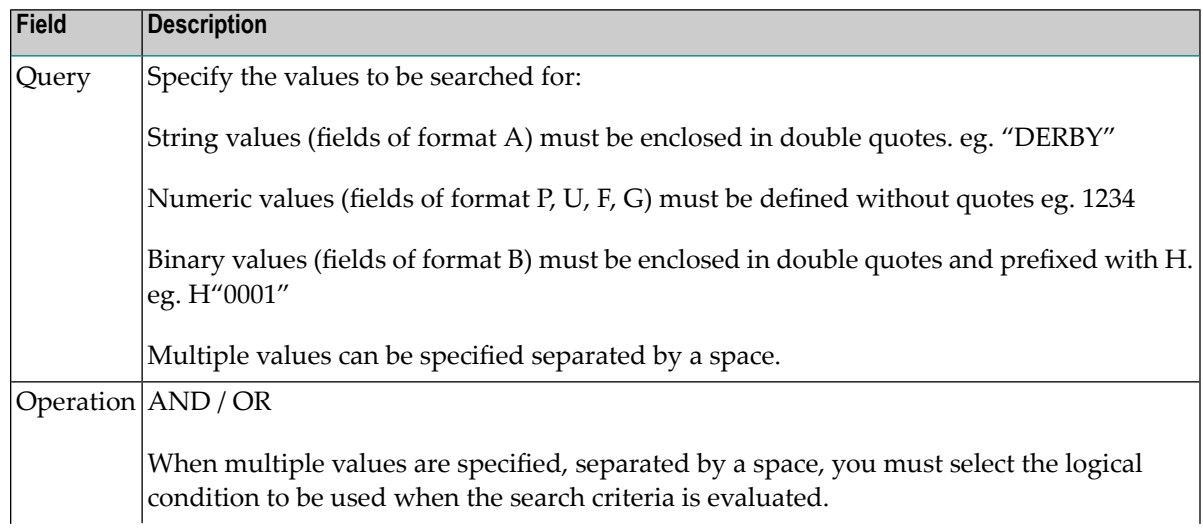

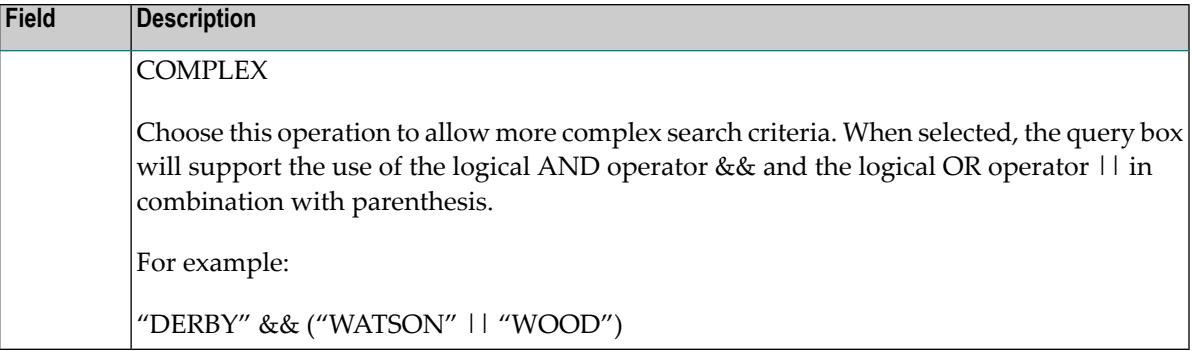

5 *Runtime Control Settings* defines the runtime characteristics of the search relating to processing limits and pacing.

Enter the following information:

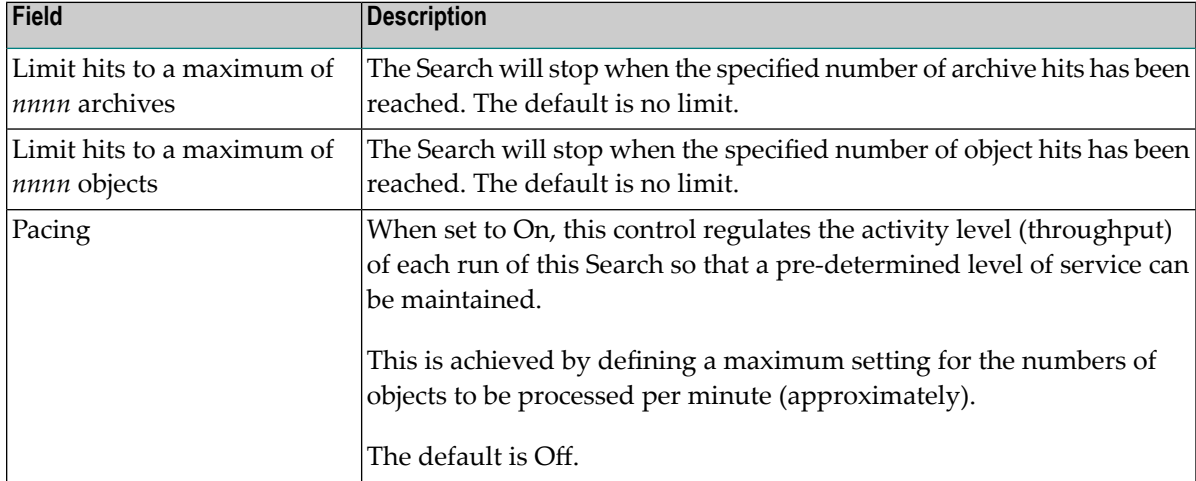

<span id="page-59-0"></span>6 Click the *Save* button to save the new Search or the *Save & Run* button to save and immediately run the Search.

## **Modifying a Search**

#### **To modify a Search:**

- 1 Select the *Vaults* node within the Data Archiving for Adabas navigation tree.
- 2 Select the *Search* sub-node. The Search Maintenance window will appear.
- 3 For the Search you wish to modify, click on the Name link. The Search window will appear.

Refer to **[Adding](#page-57-0) a Search** for an explanation of the fields.

4 Click the *Save* button to save the modified Search or the *Save & Run* button to save and immediately run the modified Search.

## <span id="page-60-0"></span>**Running a Search**

## **To run a Search:**

- 1 Select the *Vaults* node within the Data Archiving for Adabas navigation tree.
- 2 Select the *Search* sub-node. The Search Maintenance window will appear.
- 3 To run a Search, use the checkbox for selection and then choose "Run" from the drop-down Operations box.
- 4 Click the *Yes* button on the confirmation window to run the Search.

<span id="page-60-1"></span>Optionally, you can run a Search directly after creating or modifying one by clicking the *Save & Run* button at the bottom of the Search window.

## **Stopping a Search**

## **To stop a Search:**

- 1 Select the *Vaults* node within the Data Archiving for Adabas navigation tree.
- 2 Select the *Search* sub-node. The Search Maintenance window will appear.
- 3 To stop one or more Searches, use the checkbox for selection and then choose "Stop" from the drop-down Operations box.
- <span id="page-60-2"></span>4 Click the *Yes* button on the confirmation window to stop the Search(es).

## **Copying a Search**

## **To copy a Search:**

- 1 Select the *Vaults* node within the Data Archiving for Adabas navigation tree.
- 2 Select the *Search* sub-node. The Search Maintenance window will appear.
- 3 To copy a Search, use the checkbox for selection and then choose "Copy" from the drop-down Operations box.
- 4 Click the *Yes* button on the confirmation window to copy the Search.

## <span id="page-61-0"></span>**Deleting a Search**

#### **To delete a Search:**

- 1 Select the *Vaults* node within the Data Archiving for Adabas navigation tree.
- 2 Select the *Search* sub-node. The Search Maintenance window will appear.
- 3 To delete one or more Searches, use the checkboxes for selection and then choose "Delete" from the drop-down Operations box.
- <span id="page-61-1"></span>4 Click the *Yes* button on the confirmation window to delete the Search(es).

## **Search Results**

## **To display Search Results:**

- 1 Select the *Vaults* node within the Data Archiving for Adabas navigation tree.
- 2 Select the *Search* sub-node. The Search Maintenance window will appear.
- 3 For the Search you wish to view the results for, click on the Status link. The Search Results window will appear.

Refer to **Search [Maintenance](#page-56-0)** for an explanation of the search status and the availability of the status link.

The following information is displayed:

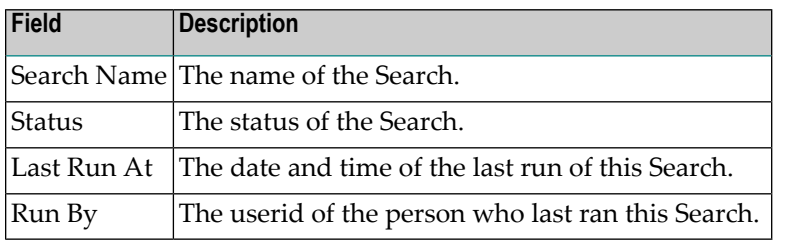

4 *Query* displays the search criteria used for the search.

The following information is displayed:

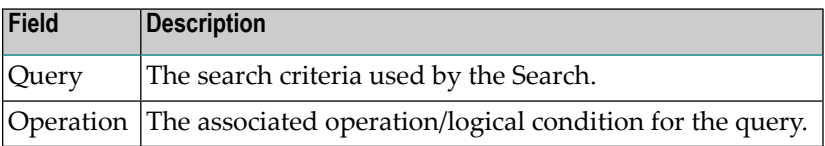

5 *Statistics* displays the statistics generated by the search.

The following information is displayed:

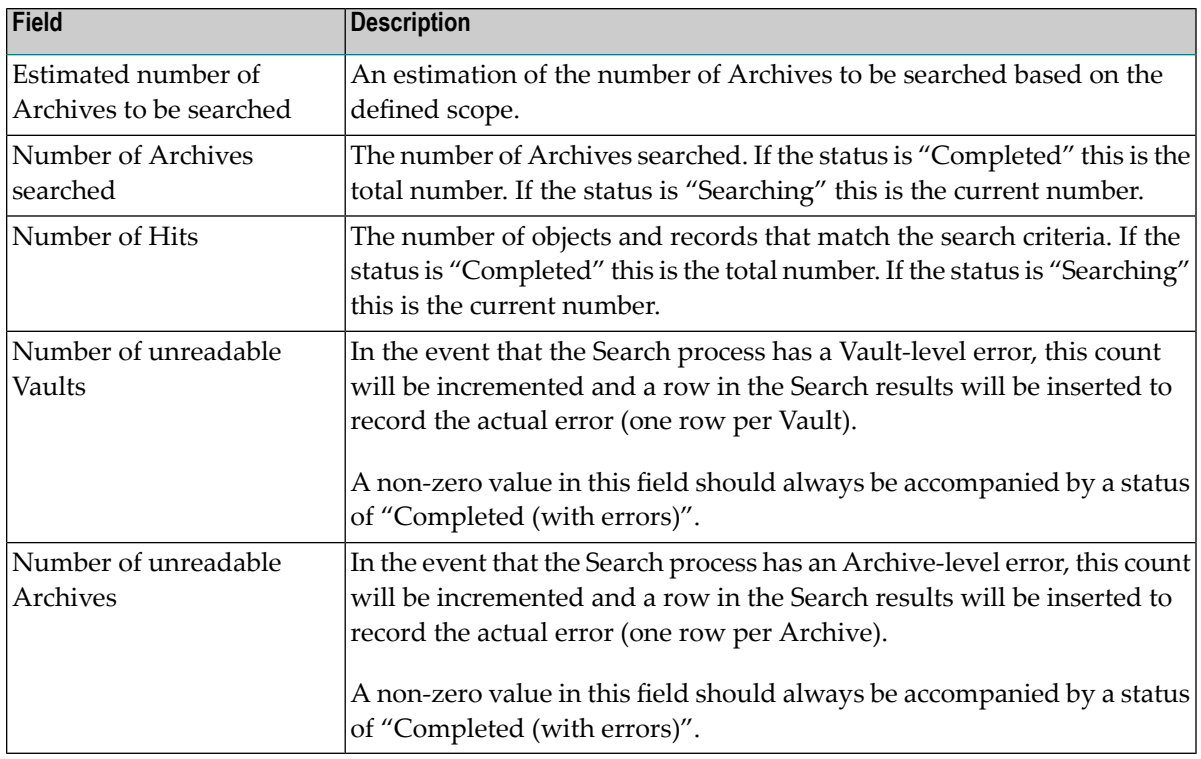

6 *Results* displays the search results.

Each row in the search results table refers to an Archive in which at least one object and record has matched the search criteria.

The following information is displayed for each of these Archives:

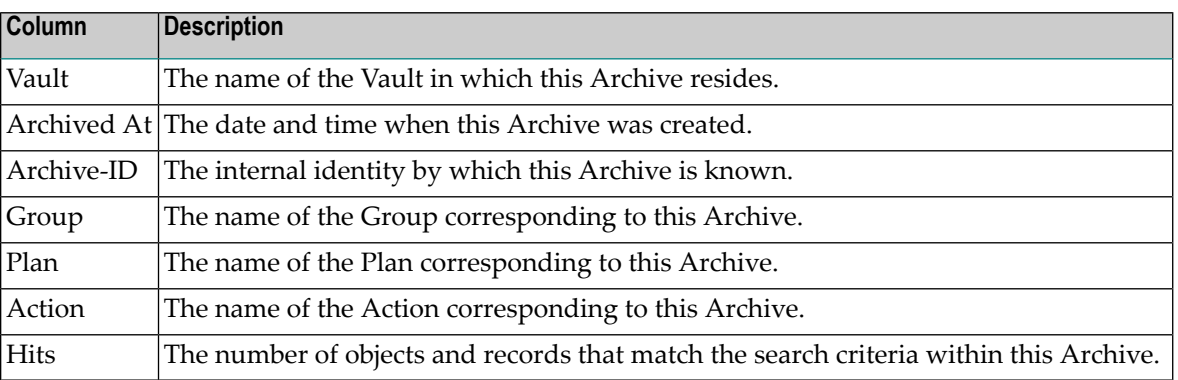

**Note:** In the event of a Vault-level or Archive-level error, a row is inserted into the search results table identifying the Vault/Archive in question and the associated error code.

The following operations (available in the drop-down *Operations* box) can be performed against the search results:

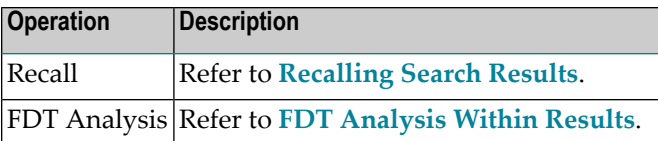

7 In addition, refer to the relevant section for information on **[Searching](#page-63-2) Within Results**, and **[Deleting](#page-64-0) Search Results**.

## <span id="page-63-0"></span>**Recalling Search Results**

#### **To recall search results:**

- 1 Refer to section **Search [Results](#page-61-1)** for information on how to display the search results for a particular Search.
- 2 To recall an individual search result, use the checkbox for selection and then choose "Recall" from the drop-down Operations box.
- <span id="page-63-1"></span>3 Refer to **Recall [Archived](#page-64-1) Data** for additional information regarding the recall process.

## **FDT Analysis Within Results**

#### **To analyse on FDTs within the search results:**

- 1 Refer to section **Search [Results](#page-61-1)** for information on how to display the search results for a particular Search and identify those Archives for which an FDT analysis is required.
- <span id="page-63-2"></span>2 Use the checkbox for selection and then choose "FDT Analysis" from the drop-down *Operations* box.
- 3 Refer to *FDT [Analysis](#page-18-0)* for further detailed information.

#### **Searching Within Results**

#### **To search within results:**

- 1 Refer to section **Search [Results](#page-61-1)** for information on how to display the search results for a particular Search.
- 2 To search within a particular set of results, click the "Search Within Results" button.

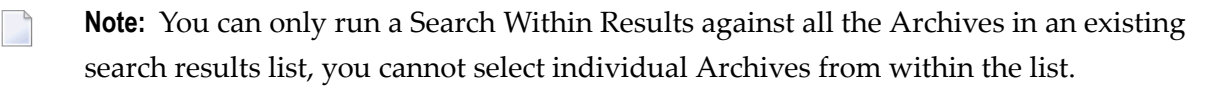

3 This will direct you to the "Add Search" window with the scope section pre-set to the Search name corresponding to the search results you wish to search.

Refer to **[Adding](#page-57-0) a Search** for information on how to add this new search.

- 4 Run this newly added search to create a sub-set of search results based on the previously created search results.
	- **Note:** The "parent" Search must be available for the duration of the Search within Results process.

## <span id="page-64-0"></span>**Deleting Search Results**

#### **To delete search results:**

- 1 Refer to section **Search [Results](#page-61-1)** for information on how to display the search results for a particular Search.
- 2 To delete a set of search results, click the "Delete Search Results" button.
- 3 This will delete the search results without deleting the Search definition itself.
	- **Note:** It is not necessary to delete search results before re-running a Search. The initialization process of the Search will delete all previous search results which exist for the same search name.

## <span id="page-64-1"></span>**Recall Archived Data**

You can recall one or more Archives back to an Adabas file at any time.

#### **To recall archived data:**

- 1 Refer to *[Browsing](#page-14-0) Archives in a Vault* to find the particular Archive(s) for which a recall is required or **[Recalling](#page-63-0) Search Results** to select an Archive for recall from a search results list.
- 2 Use the checkbox to mark the Archive(s) you wish to recall then choose "Recall" from the drop-down *Operations* box. The Recall screen will appear in the right hand pane.

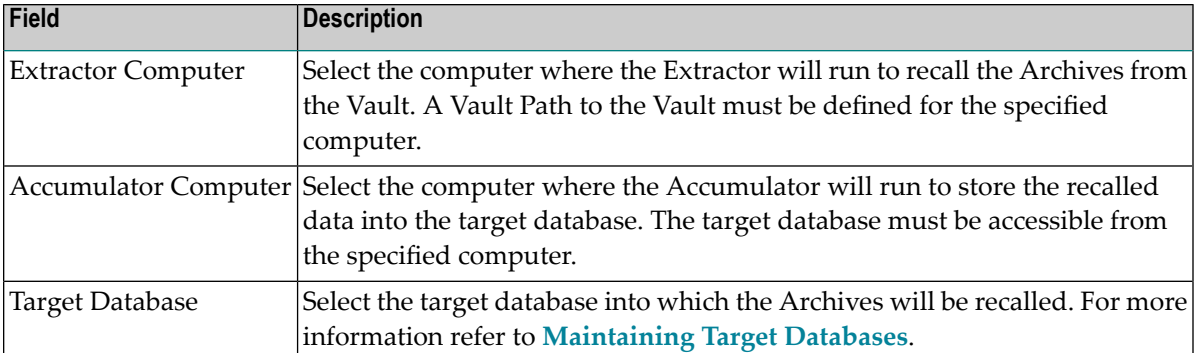

#### 3 Click the Next button.

The Recall screen in the right hand pane now displays a summary of the selected settings from the previous screen and entries for each Group/Plan/Action involved in the Archives selected for recall. If the recall includes multiple Archives for the same Group/Plan/Action then only a single entry is shown for those Archives. Each Group/Plan/Action entry lists all the Source Files present in the Archive(s) for that particular Group/Plan/Action.

For each entry, enter the following information:

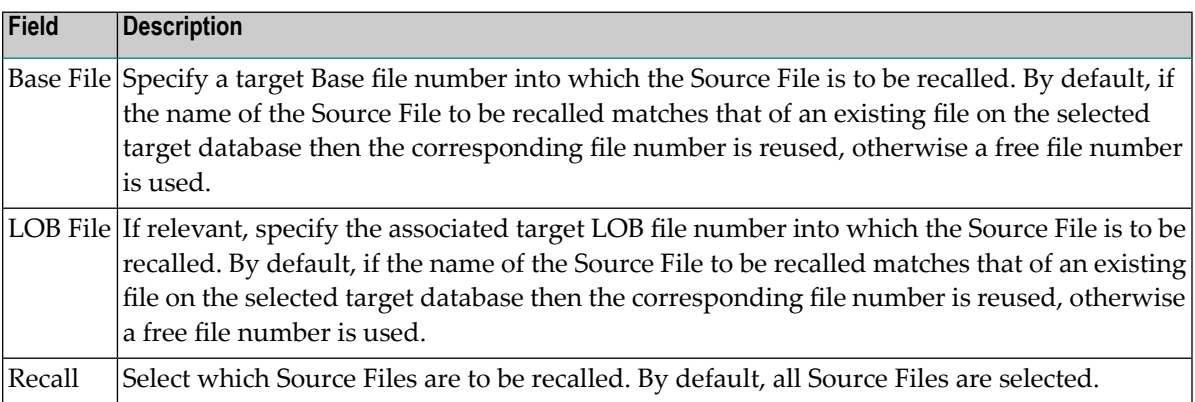

In addition, this screen has a [settings] link (in the Selected Settings section, alongside the Target Database) which enables you to display/modify the "Default File Settings" defined for the target database. These file settings determine the file creation parameters used during the Recall when dynamically creating the specified target files.

For more information on maintaining target databases and their corresponding default file settings refer to **[Maintaining](#page-67-0) Target Databases**.

4 Click the *Next* button.

Additional parameters may be required if multiple Archives were selected for recall or one or more of the target files already exist in the target database.

If no additional parameters are required, the recall will be submitted.

If additional parameters are required, a further Recall screen will be displayed in the right hand pane.

Enter the following information:

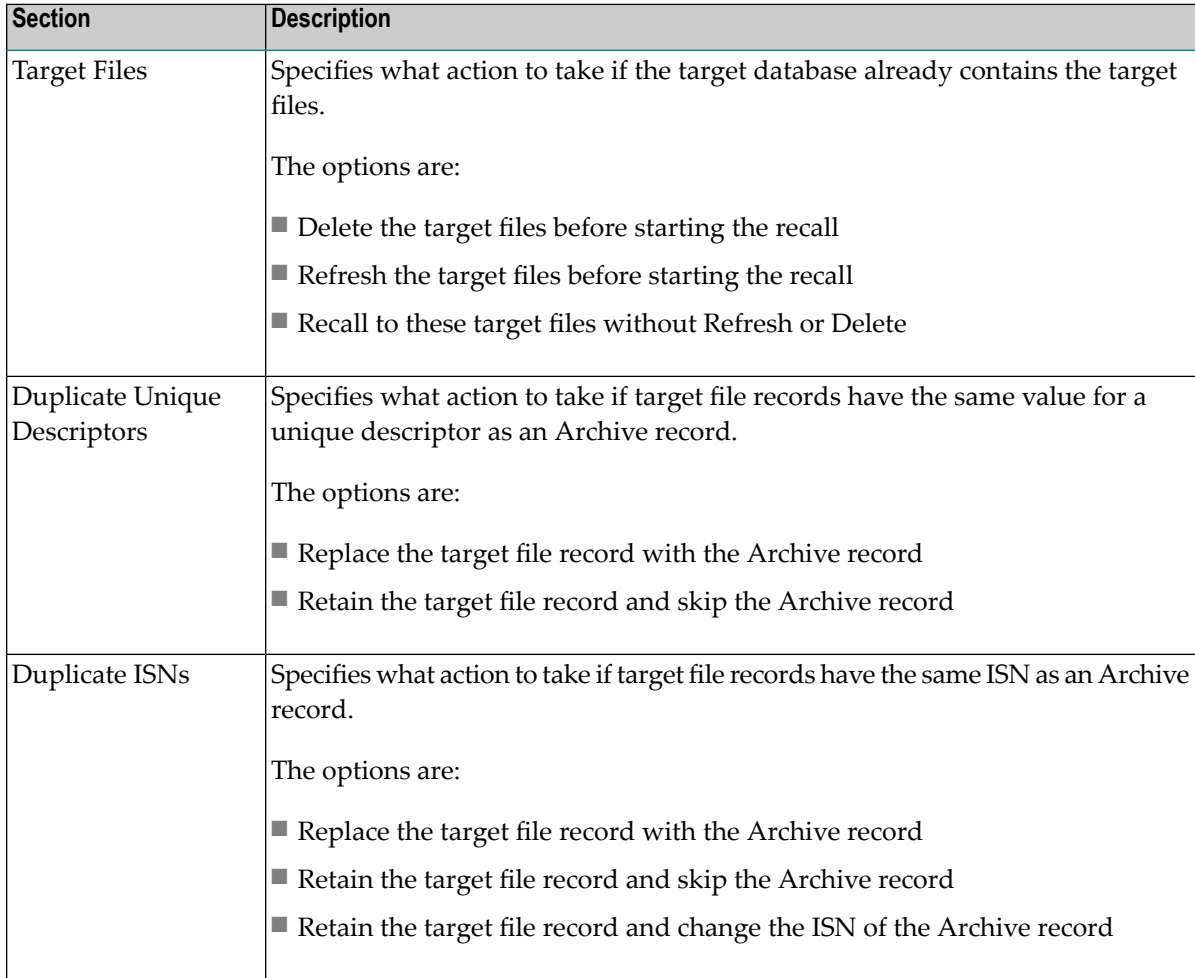

Click the *Recall* button to submit the recall.

5 A Recall operation may result in multiple recall activities being submitted. These recall activities can be monitored in exactly the same way as other activities. Refer to **[Monitoring](#page-43-0) [Activities](#page-43-0)** for more information.

## <span id="page-67-0"></span>**Maintaining Target Databases**

A list of target databases is maintained in the *Databases* node within the Data Archiving for Adabas navigation tree.

Target databases are required by the recall process to identify the location into which archived data is recalled. Each target database has default file settings which the recall process will use when dynamically creating files.

- Add a [Database](#page-67-1) to the List
- Display [Database](#page-67-2) Details
- Refresh [Database](#page-68-0) Details
- [Display/Modify](#page-68-1) Default File Settings
- Remove a [database](#page-70-0) from the List

## <span id="page-67-1"></span>**Add a Database to the List**

#### **To add a Database to the List:**

1 Select and right click the *Databases* node within the Data Archiving for Adabas navigation tree, then select *Add Database*. The Add Database screen will appear in the right hand pane.

Enter the following information for the new Database:

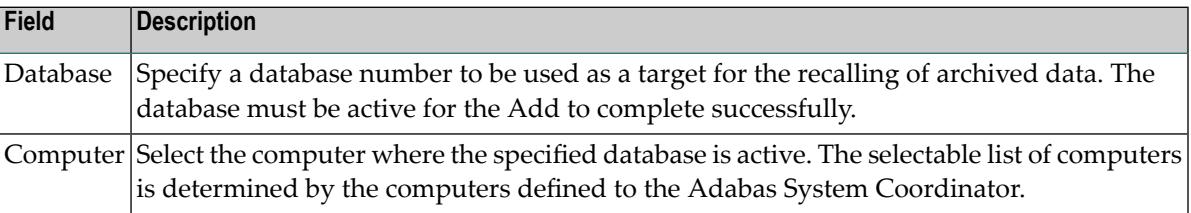

<span id="page-67-2"></span>2 Click the Add button to add the new Database to the list.

#### **Display Database Details**

#### **To display Database details:**

- 1 Select the *Databases* node within the Data Archiving for Adabas navigation tree.
- 2 Select the particular database from the list within the *Databases* node. The Database detail screen will appear in the right hand pane.

The following information is displayed:

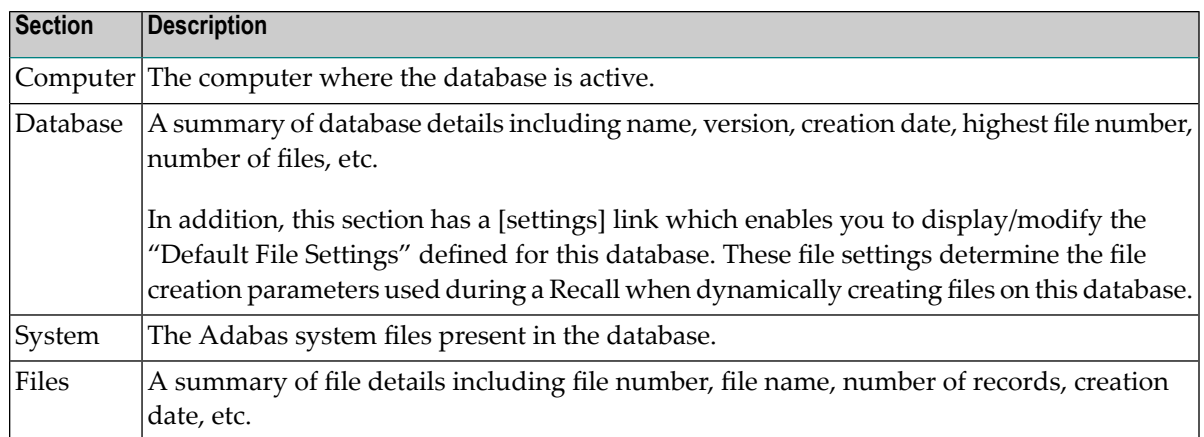

In the Files section, delete and refresh file maintenance options are available by using the checkbox for selection and choosing "Delete" or "Refresh" from the drop-down Operations box.

## <span id="page-68-0"></span>**Refresh Database Details**

## **To refresh Database details:**

- 1 Select the *Databases* node within the Data Archiving for Adabas navigation tree.
- 2 Select and right click the particular database from the list within the *Databases* node.
- <span id="page-68-1"></span>3 Select *Refresh Database Details*. This willrefresh the content of the details displayed in the right hand pane.

## **Display/Modify Default File Settings**

## **To display/modify Default File Settings:**

- 1 Select the *Databases* node within the Data Archiving for Adabas navigation tree.
- 2 Select the particular database from the list within the *Databases* node. The Database detail screen will appear in the right hand pane.
- 3 Select the [settings] link in the Database section of the detail screen.

The following information is displayed:

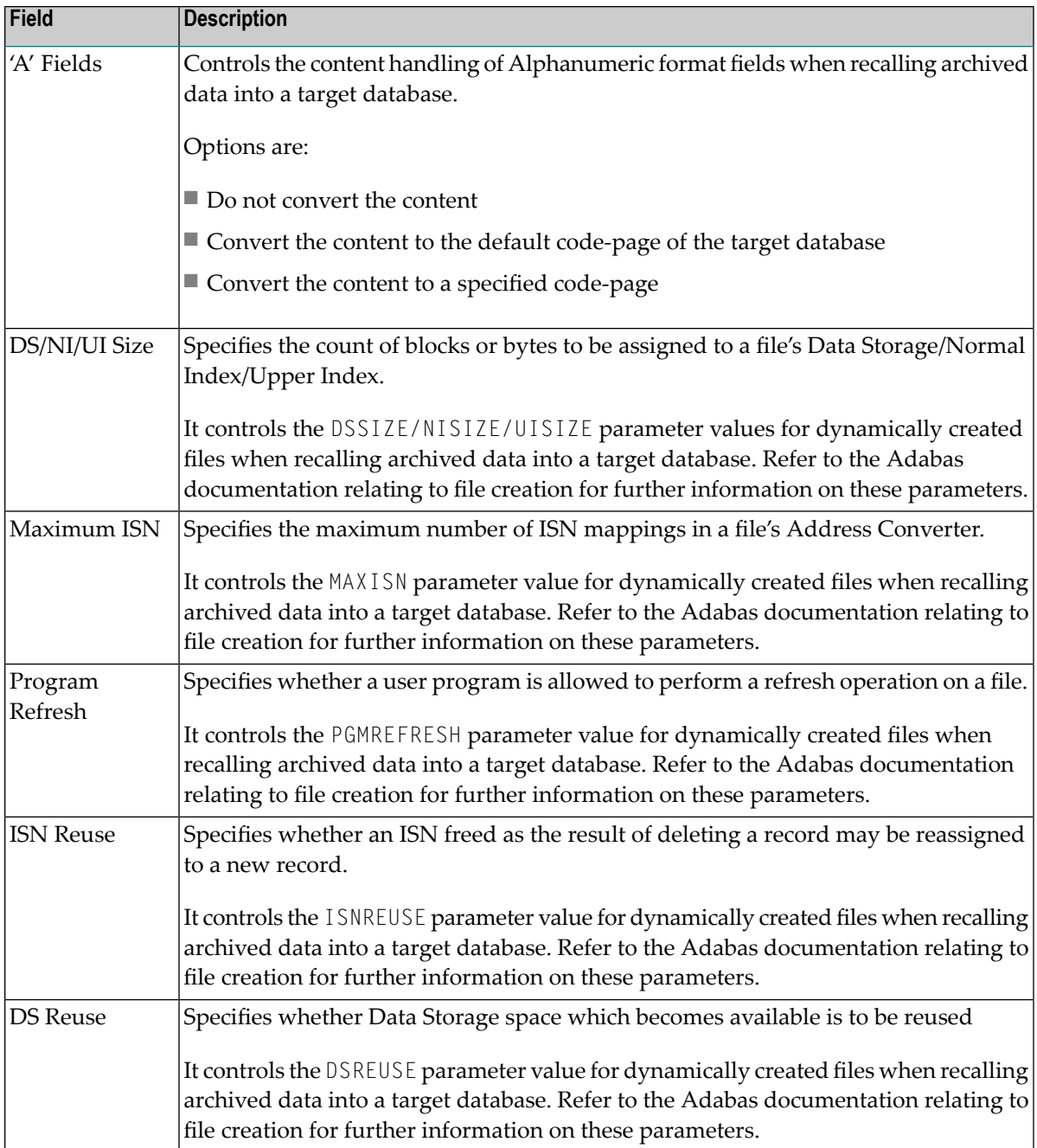

## 4 Click the Save button to save any changes.

## <span id="page-70-0"></span>**Remove a database from the List**

## **To remove a Database from the List:**

- 1 Select the *Databases* node within the Data Archiving for Adabas navigation tree.
- 2 Select and right click the particular database from the list within the *Databases* node.
- 3 Select *Remove Database From List*.

## **Checking License Settings**

Each Archiving Service is associated with a license file. Refer to *Monitoring Archiving Services* for information on how to select an Archiving Service and check the associated license details.